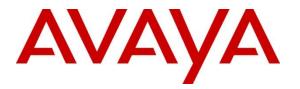

Avaya Solution & Interoperability Test Lab

# Application Notes for Configuring Avaya Aura ® Communication Manager R8.1, Avaya Aura ® Session Manager R8.1 and Avaya Session Border Controller for Enterprise R8.1 to support Swisscom Enterprise SIP Service - Issue 1.0

### Abstract

These Application Notes describe the steps used to configure Session Initiation Protocol (SIP) trunking between the Swisscom Enterprise SIP Service and an Avaya SIP enabled Enterprise Solution. The Avaya solution consists of Avaya Aura® Communication Manager R8.1, Avaya Aura® Session Manager R8.1 and Avaya Session Border Controller for Enterprise R8.1.

The Swisscom Enterprise SIP Platform provides PSTN access via a SIP trunk connected to the Swisscom Voice over Internet Protocol (VoIP) network as an alternative to legacy analogue or digital trunks.

Readers should pay attention to **Section 2**, in particular the scope of testing as outlined in **Section 2.1** as well as the observations noted in **Section 2.2**, to ensure that their own use cases are adequately covered by this scope and results.

Swisscom is a member of the DevConnect Service Provider program. Information in these Application Notes has been obtained through DevConnect compliance testing and additional technical discussions. Testing was conducted via the DevConnect Program at the Avaya Solution and Interoperability Test Lab.

# 1. Introduction

These Application Notes describe the steps used to configure Session Initiation Protocol (SIP) trunking between the Swisscom Enterprise SIP Service and an Avaya SIP-enabled enterprise solution. The Avaya solution consists of the following: Avaya Aura ® Communication Manager R8.1 (Communication Manager); Avaya Aura ® Session Manager R8.1 (Session Manager) and Avaya Session Border Controller for Enterprise R8.1 (Avaya SBCE).

Customers using this Avaya SIP-enabled enterprise solution with the Swisscom Enterprise SIP Service are able to place and receive PSTN calls via a dedicated Internet connection and the SIP protocol. This approach generally results in lower cost for the enterprise customer.

# 2. General Test Approach and Test Results

The general test approach was to configure a simulated enterprise site using an Avaya SIP telephony solution consisting of Communication Manager, Session Manager and Avaya SBCE. The enterprise site was configured to connect to the Swisscom Enterprise SIP platform.

DevConnect Compliance Testing is conducted jointly by Avaya and DevConnect members. The jointly-defined test plan focuses on exercising APIs and/or standards-based interfaces pertinent to the interoperability of the tested products and their functionalities. DevConnect Compliance Testing is not intended to substitute full product performance or feature testing performed by DevConnect members, nor is it to be construed as an endorsement by Avaya of the suitability or completeness of a DevConnect member's solution.

Avaya recommends our customers implement Avaya solutions using appropriate security and encryption capabilities enabled by our products. The testing referenced in these DevConnect Application Notes included the enablement of supported encryption capabilities in the Avaya products. Readers should consult the appropriate Avaya product documentation for further information regarding security and encryption capabilities supported by those Avaya products.

Support for these security and encryption capabilities in any non-Avaya solution component is the responsibility of each individual vendor. Readers should consult the appropriate vendor-supplied product documentation for more information regarding those products.

# 2.1. Interoperability Compliance Testing

The interoperability test included the following:

- Incoming calls to the enterprise site from PSTN phones using the Swisscom Enterprise SIP Service, calls made to SIP and H.323 telephones at the enterprise.
- Outgoing calls from the enterprise site completed via the Swisscom Enterprise SIP Service to PSTN destinations, calls made from SIP and H.323 telephones.
- Incoming and Outgoing PSTN calls to/from Avaya one-X® Communicator and Avaya Workplace for Windows soft phones.
- Calls using the G.711A and G.729 codecs.
- Fax calls to/from a group 3 fax machine to a PSTN-connected fax machine using T.38 and T.38-G.711 fallback fax transmissions.
- DTMF transmission using RFC 2833 with successful Voice Mail/Vector navigation for inbound and outbound calls.
- User features such as hold and resume, transfer, conference, call forwarding, etc.
- Caller ID Presentation and Caller ID Restriction.
- Call coverage and call forwarding for endpoints at the enterprise site.
- Transmission and response of SIP OPTIONS messages sent by the Swisscom requiring Avaya response and sent by Avaya requiring Swisscom response.
- Routing inbound vector call to call center agent queues.

### 2.2. Test Results

Interoperability testing of the sample configuration was completed with successful results for the Swisscom SIP Trunking Service with the following observations:

- During the initial SIP trunk configuration, it was observed that inbound calls from Swisscom to the Avaya enterprise were failing. Communication Manager was returning "484 Address Incomplete" response to inbound INVITES from the Swisscom SIP platform. After troubleshooting this issue, it was discovered that Swisscom were sending a Header called "Resource-Priority" in the inbound INVITE that was causing Communication Manger to return the response "484 Address Incomplete". An Adaptation in Session Manager was created to remove this specific header from all inbound INVITES from Swisscom. Once the header was removed successfully, inbound calls from the Swisscom SIP platform to the Avaya Enterprise terminated successfully. The details and configuration of this Adaptation are documented in **Section 6.4**.
- It was observed during testing that certain Call Forwarding All Calls and Call Forwarding No Answer scenarios from Communication Manager to a number of IP-PBX services hosted on the Swisscom SIP platform were failing. Multiple early dialogs were exchanged during the call forwarding set-up where Swisscom would then send "180 Ringing with 100 rel" and Communication Managers response was "180 Ringing" instead of expected "PRACK" response to Swisscom. This resulted in the Call Forwarding All Calls and Call Forwarding No Answer calls to fail. As a workaround, direct media setting "Initial IP-IP Direct Media " was set to "n" in Communication Manager SIP Signalling Group as per Section 5.5. Once Direct Media was disabled on Communication Manager, all Call Forwarding All Calls and Call Forwarding All Calls and Call Forwarding All Calls erminated successfully on the multiple IP-PBX services hosted within the Swisscom Enterprise SIP platform.
- For the compliance testing, Swisscom requested different values for the Session-Expires and Min-SE timers. Swisscom required values of 1800 for Session-Expires and 360 for Min-SE. A script was implemented on the Avaya SBCE to change the value of the Min-SE timer from 1800 to 360. The details of the Sigma Script and how to configure the script on the Avaya SBCE are outlined in **Section 7.6**.
- SIP REFER method for call redirection is not supported by Swisscom and therefore was not tested.
- No Inbound Toll-Free access available for test.
- No Emergency Services test call booked with Operator.

### 2.3. Support

For technical support on the Avaya products described in these Application Notes visit <u>http://support.avaya.com</u>.

For technical support on Swisscom products please contact the Swisscom support team: Email: <u>ent.incident-voice@swisscom.com</u>.

# 3. Reference Configuration

**Figure 1** illustrates the test configuration. The test configuration shows an Enterprise site connected to the Swisscom SIP platform. Located at the Enterprise site is an Avaya SBCE, Session Manager and Communication Manager. Endpoints are Avaya 96x1 series IP telephones (with SIP and H.323 firmware), Avaya 16xx series IP telephones (with H.323 firmware), Avaya analogue telephones and an analogue fax machine. Also included in the test configuration was an Avaya one-X® Communicator soft phone and Avaya Workplace for Windows running on laptop PCs.

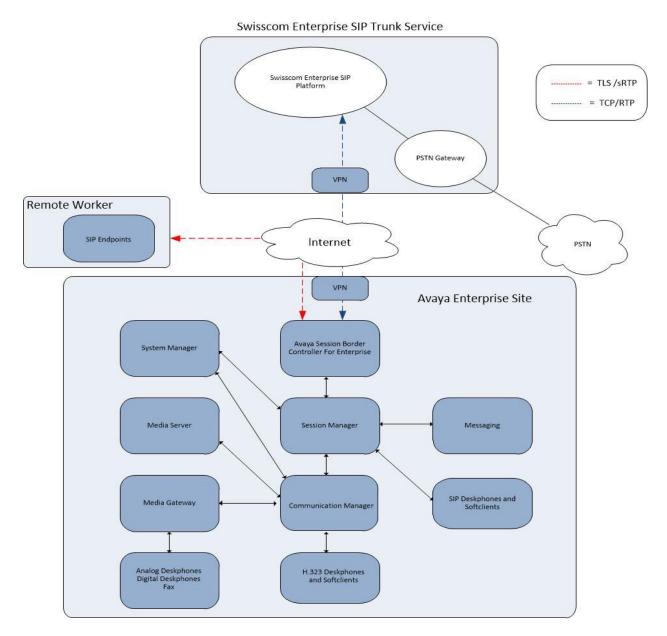

Figure 1: Test Setup Swisscom Enterprise SIP Service to Avaya Enterprise

CMN; Reviewed: SPOC 9/10/2021 Solution & Interoperability Test Lab Application Notes ©2021 Avaya Inc. All Rights Reserved.

# 4. Equipment and Software Validated

The following equipment and software were used for the sample configuration provided:

| Equipment/Software                  | Release/Version                      |
|-------------------------------------|--------------------------------------|
| Avaya                               | ·                                    |
| Avaya Aura® System Manager          | 8.1.3.2                              |
|                                     | Build No. – 8.1.0.0.733078           |
|                                     | Software Update Revision No:         |
|                                     | 8.1.3.2.1012646 Service Pack 2       |
| Avaya Aura® Session Manager         | 8.1.3.2.813207                       |
| Avaya Aura® Communication Manager   | 8.1.3.2 - 26989                      |
| Avaya Session Border Controller for | 8.1.2.0-31-19809                     |
| Enterprise                          |                                      |
| Avaya G430 Media Gateway            | 41.32.2                              |
| Avaya Aura® Media Server            | v.8.0.2.SP7                          |
| Avaya 1600 IP Deskphone (H.323)     | 1.3.12                               |
| Avaya 96x1 IP DeskPhone (H.323)     | 6.8.5                                |
| Avaya 9611 IP DeskPhone (SIP)       | 7.1.14                               |
| Avaya 9608 IP DeskPhone (SIP)       | 7.1.14                               |
| Avaya J179 IP Deskphone (SIP)       | 4.0.9.0                              |
| Avaya one–X® Communicator (H.323 &  | 6.2.14.13 -SP14-Patch 5              |
| SIP)                                |                                      |
| Avaya Workplace for Windows         | 3.19.0.72.19                         |
| Analogue Handset                    | N/A.                                 |
| Analogue Fax                        | N/A                                  |
| Swisscom Enterprise SIP             |                                      |
| eSBC                                | Cisco IOS XE Software, Version       |
|                                     | 17.02.01r                            |
| C-SBC                               | Acme Packet 6300 SCZ8.3.0 MR-1 Patch |
|                                     | 8A (Build 366)                       |
| SESM                                | Genband MCP_20.0.3.0_2019-11-17-     |
|                                     | 2346                                 |

# 5. Configure Avaya Aura® Communication Manager

This section describes the steps for configuring Communication Manager for SIP Trunking. SIP trunks are established between Communication Manager and Session Manager. These SIP trunks will carry SIP signalling associated with the Swisscom SIP Trunking Service. For incoming calls, Session Manager receives SIP messages from the Avaya SBCE and directs the incoming SIP messages to Communication Manager. Once the message arrives at Communication Manager further incoming call treatment, such as incoming digit translations and class of service restrictions may be performed. All outgoing calls to the PSTN are processed within Communication Manager and may be first subject to outbound features such as automatic route selection, digit manipulation and class of service restrictions. Once Communication Manager selects a SIP trunk, the SIP signalling is routed to Session Manager. The Session Manager directs the outbound SIP messages to the Avaya SBCE at the enterprise site that then sends the SIP messages to the Swisscom network. Communication Manager configuration was performed using the System Access Terminal (SAT). Some screens in this section have been abridged and highlighted for brevity and clarity in presentation. The general installation of the Servers and Avaya G430 Media Gateway is presumed to have been previously completed and is not discussed here.

### 5.1. Confirm System Features

The license file installed on the system controls the maximum values for these attributes. If a required feature is not enabled or there is insufficient capacity, contact an authorized Avaya sales representative to add additional capacity. Use the **display system-parameters customer-options** command and on **Page 2**, verify that the **Maximum Administered SIP Trunks** supported by the system is sufficient for the combination of trunks to the Swisscom SIP Trunking Service and any other SIP trunks used.

| display system-parameters customer-options              |      | Page | 2 of | 12 |
|---------------------------------------------------------|------|------|------|----|
| OPTIONAL FEATURES                                       |      |      |      |    |
|                                                         |      |      |      |    |
| IP PORT CAPACITIES                                      |      | USED |      |    |
| Maximum Administered H.323 Trunks:                      | 4000 | 0    |      |    |
| Maximum Concurrently Registered IP Stations:            | 2400 | 3    |      |    |
| Maximum Administered Remote Office Trunks:              | 4000 | 0    |      |    |
| Maximum Concurrently Registered Remote Office Stations: | 2400 | 0    |      |    |
| Maximum Concurrently Registered IP eCons:               | 68   | 0    |      |    |
| Max Concur Registered Unauthenticated H.323 Stations:   | 100  | 0    |      |    |
| Maximum Video Capable Stations:                         | 2400 | 0    |      |    |
| Maximum Video Capable IP Softphones:                    | 2400 | 0    |      |    |
| Maximum Administered SIP Trunks:                        | 4000 | 20   |      |    |
| Maximum Administered Ad-hoc Video Conferencing Ports:   | 4000 | 0    |      |    |
| Maximum Number of DS1 Boards with Echo Cancellation:    | 80   | 0    |      |    |
|                                                         |      |      |      |    |

On Page 5, verify that IP Trunks field is set to y.

```
display system-parameters customer-options
                                                               Page
                                                                      5 of 12
                               OPTIONAL FEATURES
   Emergency Access to Attendant? y
                                                                 IP Stations? y
          Enable 'dadmin' Login? y
          Enhanced Conferencing? y
                                                          ISDN Feature Plus? n
                 Enhanced EC500? y
                                         ISDN/SIP Network Call Redirection? y
   Enterprise Survivable Server? n
                                                            ISDN-BRI Trunks? y
      Enterprise Wide Licensing? n
                                                                   ISDN-PRI? y
             ESS Administration? y
                                                 Local Survivable Processor? n
         Extended Cvg/Fwd Admin? y
                                                       Malicious Call Trace? y
    External Device Alarm Admin? y
                                                   Media Encryption Over IP? y
 Five Port Networks Max Per MCC? n
                                     Mode Code for Centralized Voice Mail? n
               Flexible Billing? n
   Forced Entry of Account Codes? y
                                                   Multifrequency Signaling? y
     Global Call Classification? y
                                           Multimedia Call Handling (Basic)? y
                                        Multimedia Call Handling (Enhanced)? y
           Hospitality (Basic)? y
Hospitality (G3V3 Enhancements)? y
                                                 Multimedia IP SIP Trunking? y
                      IP Trunks? v
          IP Attendant Consoles? y
```

### 5.2. Administer IP Node Names

The node names defined here will be used in other configuration screens to define a SIP signalling group between Communication Manager and Session Manager. In the **IP Node Names** form, assign the node **Name** and **IP Address** for Session Manager. In this case, **Session Manager** and **10.10.3.42** are the **Name** and **IP Address** for the Session Manager SIP interface. Also note the **procr** IP address as this is the processor interface that Communication Manager will use as the SIP signalling interface to Session Manager.

```
      display node-names ip
      IP NODE NAMES

      Name
      IP Address

      AMS
      10.10.3.45

      Session_Manager
      10.10.3.42

      default
      0.0.0.0

      procr
      10.10.3.44

      procr6
      ::
```

### 5.3. Administer IP Network Region

Use the **change ip-network-region n** command where **n** is the chosen value of the configuration for the SIP Trunk. Set the following values:

- The **Authoritative Domain** field is configured to match the domain name configured on Session Manager. In this configuration, the domain name is **avaya.com**.
- By default, **IP-IP Direct Audio** (both **Intra** and **Inter-Region**) is enabled (**yes**) to allow audio traffic to be sent directly between endpoints without using gateway VoIP resources. When a PSTN call is shuffled or the call is set up with initial IP-IP direct media, the media stream is established directly between the enterprise end-point and the internal media interface of the Avaya SBCE.
- The **Codec Set** is set to the number of the IP codec set to be used for calls within the IP network region. In this case, codec set **1** is used.
- The rest of the fields can be left at default values.

| change ip-network-region 1      | Page 1 of 20                          |
|---------------------------------|---------------------------------------|
| I                               | P NETWORK REGION                      |
| Region: 2                       |                                       |
| Location: Authoritative         | Domain: avaya.com                     |
| Name: Trunk                     | Stub Network Region: n                |
| MEDIA PARAMETERS                | Intra-region IP-IP Direct Audio: yes  |
| Codec Set: 1                    | Inter-region IP-IP Direct Audio: yes  |
| UDP Port Min: 2048              | IP Audio Hairpinning? n               |
| UDP Port Max: 3329              |                                       |
| DIFFSERV/TOS PARAMETERS         |                                       |
| Call Control PHB Value: 46      |                                       |
| Audio PHB Value: 46             |                                       |
| Video PHB Value: 26             |                                       |
| 802.1P/Q PARAMETERS             |                                       |
| Call Control 802.1p Priority: 6 |                                       |
| Audio 802.1p Priority: 6        |                                       |
| Video 802.1p Priority: 5        | AUDIO RESOURCE RESERVATION PARAMETERS |
| H.323 IP ENDPOINTS              | RSVP Enabled? n                       |
| H.323 Link Bounce Recovery? y   |                                       |
| Idle Traffic Interval (sec): 20 |                                       |
| Keep-Alive Interval (sec): 5    |                                       |
| Keep-Alive Count: 5             |                                       |

### 5.4. Administer IP Codec Set

Open the IP Codec Set form for the codec set specified in the IP Network Region form in **Section 5.3** by typing **change ip-codec set n** where **n** is the chosen value of the configuration for the SIP Trunk. Enter the list of audio codec's eligible to be used in order of preference. For the interoperability test the codecs supported by Swisscom were configured, namely **G.711A** and **G.729**.

In addition to the codec's, the **Media Encryption** is defined here. For the compliance test, a value of **srtp-aescm128-hmac80** was used.

```
change ip-codec-set 1
                                                            Page
                                                                  1 of
                                                                         2
                        IP MEDIA PARAMETERS
   Codec Set: 2
   Audio
              Silence
                           Frames
                                    Packet
              Suppression Per Pkt Size(ms)
   Codec
1: G.711A
               n
                            2
                                     20
 2: G.729
                    n
                             2
                                      20
    Media Encryption
                                     Encrypted SRTCP: enforce-unenc-srtcp
1: srtp-aescm128-hmac80
 2: none
```

Swisscom SIP Trunk supports T.38 for transmission of fax. Navigate to **Page 2** and define fax properties as follows:

- Set the FAX Mode to t.38-standard.
- Leave **ECM** at default value of **y**.

```
change ip-codec-set 2
                                                                  Page
                                                                          2 of
                                                                                 2
                           IP MEDIA PARAMETERS
                               Allow Direct-IP Multimedia? n
                                              Redun-
                                                                          Packet
                                              dancy
                          Mode
                                                                           Size(ms)
   FAX
                           t.38-standard
                                               0
                                                     ECM: y
                                               0
   Modem
                           off
   TDD/TTY
                          US
                                               3
                                               0
    H.323 Clear-channel
                           n
                                               0
    SIP 64K Data
                          n
                                                                           20
```

### 5.5. Administer SIP Signaling Groups

This signalling group (and trunk group) will be used for inbound and outbound PSTN calls to the Swisscom SIP Trunking Service. Configure the **Signaling Group** using the **add signaling-group n** command as follows:

- Set Group Type to sip.
- Set **Transport Method** to **tls**.
- Set **Peer Detection Enabled** to **y** allowing Communication Manager to automatically detect if the peer server is a Session Manager.
- Set Near-end Node Name to the processor interface (node name procr as defined in the IP Node Names form shown in Section 5.2).
- Set **Far-end Node Name** to Session Manager interface (node name **Session\_Manager** as defined in the **IP Node Names** form shown in **Section 5.2**).
- Set Near-end Listen Port and Far-end Listen Port as required. The standard value for TLS is 5061.
- Set **Far-end Network Region** to the IP Network Region configured in **Section 5.3** (logically establishes the far-end for calls using this signalling group as region 1).
- Leave **Far-end Domain** blank to allow Communication Manager to accept calls from any SIP domain on the associated trunk.
- Leave **DTMF over IP** at default value of **rtp-payload** (Enables **RFC2833** for DTMF transmission from Communication Manager).
- Set **Direct IP-IP Audio Connections** to **y**.
- Set Initial IP-IP Direct Media to n as per Section 2.2.
- Set H.323 Station Outgoing Direct Media to n.

The default values for the other fields may be used.

| add signaling-group 1                     | Page 1 of 2                            |
|-------------------------------------------|----------------------------------------|
| SIGNALING                                 | GROUP                                  |
|                                           |                                        |
| Group Number: 2 Group Type:               | sip                                    |
| IMS Enabled? n Transport Method:          | tls                                    |
| Q-SIP? n                                  |                                        |
| IP Video? n                               | Enforce SIPS URI for SRTP? n           |
| Peer Detection Enabled? y Peer Server:    | SM                                     |
| Prepend '+' to Outgoing Calling/Alerting, | /Diverting/Connected Public Numbers? y |
| Remove '+' from Incoming Called/Calling/A | lerting/Diverting/Connected Numbers? n |
| Alert Incoming SIP Crisis Calls? n        |                                        |
| Near-end Node Name: procr                 | Far-end Node Name: Session Manager     |
| Near-end Listen Port: 5061                | Far-end Listen Port: 5061              |
| Fa                                        | ar-end Network Region: 1               |
| Far-end Domain:                           |                                        |
|                                           | Bypass If IP Threshold Exceeded? n     |
| Incoming Dialog Loopbacks: eliminate      | RFC 3389 Comfort Noise? n              |
| DTMF over IP: rtp-payload                 | Direct IP-IP Audio Connections? y      |
| Session Establishment Timer(min): 3       | IP Audio Hairpinning? n                |
| Enable Layer 3 Test? n                    | Initial IP-IP Direct Media? n          |
| H.323 Station Outgoing Direct Media? n    | Alternate Route Timer(sec): 6          |

### 5.6. Administer SIP Trunk Groups

A trunk group is associated with the signalling group described in **Section 5.5**. Configure the trunk group using the **add trunk-group n** command, where **n** is an available trunk group for the SIP Trunk. On **Page 1** of this form:

- Set the Group Type field to sip.
- Choose a descriptive Group Name.
- Specify a trunk access code (TAC) consistent with the dial plan.
- The **Direction** is set to **two-way** to allow incoming and outgoing calls.
- Set the **Service Type** field to **public-netwrk**.
- Specify the signalling group associated with this trunk group in the **Signaling Group** field as previously configured in **Section 5.5**.
- Specify the Number of Members administered for this SIP trunk group.

```
      add trunk-group 1
      Page 1 of 21

      TRUNK GROUP
      TRUNK GROUP

      Group Number: 1
      Group Type: sip
      CDR Reports: y

      Group Name: OUTSIDE CALL
      COR: 1
      TN: 1
      TAC: 101

      Direction: two-way
      Outgoing Display? n
      Outgoing Service:
      Night Service:

      Queue Length: 0
      Auth Code? n
      Member Assignment Method: auto
      Signaling Group: 1

      Number of Members: 10
      Number of Members: 10
```

On **Page 2** of the trunk-group form, the Preferred **Minimum Session Refresh Interval (sec)** field should be set to a value mutually agreed with Swisscom to prevent unnecessary SIP messages during call setup. During testing, a value of **900** was used that sets Min-SE and Session-Expires to 1800 in the SIP signalling. (Refer to **Section 2.2** and **Section 7.6** regarding Session-Expires and Min-SE timer values).

```
add trunk-group 1

Group Type: sip

TRUNK PARAMETERS

Unicode Name: auto

Redirect On OPTIM Failure: 5000

SCCAN? n

Digital Loss Group: 18

Preferred Minimum Session Refresh Interval (sec): 900

Disconnect Supervision - In? y Out? y

XOIP Treatment: auto Delay Call Setup When Accessed Via IGAR? n

Caller ID for Service Link Call to H.323 1xC: station-extension
```

On **Page 3**, set the **Numbering Format** field to **public**. This allows delivery of CLI in format of E.164 with leading "+". Also, set the **Hold/Unhold Notifications** to **n**.

```
add trunk-group 1 Page 3 of 21

TRUNK FEATURES

ACA Assignment? n Measured: none

Suppress # Outpulsing? n Numbering Format: public

UUI Treatment: service-provider

Replace Restricted Numbers? n

Replace Unavailable Numbers? n

Hold/Unhold Notifications? n

Modify Tandem Calling Number: no

Show ANSWERED BY on Display? y
```

On Page 4 of this form:

- Set Mark Users as Phone to y.
- Set Send Transferring Party Information to n.
- Set Network Call Direction to n.
- Set Send Diversion Header to y.
- Set **Support Request History** to **n**.
- Set the Telephone Event Payload Type to 101 as requested by Swisscom.
- Set Always Use re-INVITE for Display Updates to y.
- Set the Identity for Calling Party Display to P-Asserted-Identity.

```
add trunk-group 2
                                                                       4 of 21
                                                                Page
                              PROTOCOL VARIATIONS
                                       Mark Users as Phone? y
Prepend '+' to Calling/Alerting/Diverting/Connected Number? n
                       Send Transferring Party Information? n
                                  Network Call Redirection? n
                                     Send Diversion Header? y
                                   Support Request History? n
                              Telephone Event Payload Type: 101
                       Convert 180 to 183 for Early Media? n
                 Always Use re-INVITE for Display Updates? y
                       Identity for Calling Party Display: P-Asserted-Identity
            Block Sending Calling Party Location in INVITE? n
                 Accept Redirect to Blank User Destination? n
                                             Enable Q-SIP? N
          Interworking of ISDN Clearing with In-Band Tones: keep-channel-active
                               Request URI Contents: may-have-extra-digits
```

### 5.7. Administer Calling Party Number Information

Use the **change public-unknown-numbering** command to configure Communication Manager to send the calling party number in the format required. These calling party numbers are sent in the SIP From, Contact and PAI headers as well as the Diversion header for forwarded calls. The numbers are displayed on display-equipped PSTN telephones with any reformatting performed in the network. The public numbering table is used for numbers in E.164 format.

| char | nge public-un | known- | -numbering | <b>J</b> 0     |         | Page 1 of 2                  |
|------|---------------|--------|------------|----------------|---------|------------------------------|
|      |               |        | NUMBERING  | G - PUBLIC/UNK | NOWN FO | DRMAT                        |
|      |               |        |            |                | Tota    | L                            |
| Ext  |               | Trk    | CPN        |                |         |                              |
| Len  | Code          | (      | Grp(s)     | Prefix         | Len     |                              |
|      |               |        |            |                |         | Fotal Administered: 4        |
| 4    | 6102          | 1      | L          | 41413xxxxx50   | 11      | Maximum Entries: 240         |
| 4    | 6010          | 1      | L          | 41413xxxxx51   | 11      |                              |
| 4    | 6020          | 1      | L          | 41413xxxxx52   | 11      | Note: If an entry applies to |
| 4    | 6104          | 1      | L          | 41413xxxxx53   | 11      | a SIP connection to Avaya    |
|      |               |        |            |                |         | Aura(R) Session Manager,     |
|      |               |        |            |                |         | the resulting number must    |
|      |               |        |            |                |         | be a complete E.164 number.  |
|      |               |        |            |                |         | Communication Manager        |
|      |               |        |            |                |         | automatically inserts        |
|      |               |        |            |                |         | a '+' digit in this case.    |

### 5.8. Administer Route Selection for Outbound Calls

In the test environment, the Automatic Route Selection (ARS) feature was used to route outbound calls via the SIP trunk to the Swisscom SIP Trunking Service. The single digit **9** was used as the ARS access code providing a facility for telephone users to dial 9 to invoke ARS directly. Use the **change feature-access-codes** command to configure a digit as the **Auto Route Selection (ARS) - Access Code 1**.

| change feature-access-codes                             | Page  | 1 of | 10 |
|---------------------------------------------------------|-------|------|----|
| FEATURE ACCESS CODE (FAC)                               |       |      |    |
| Abbreviated Dialing List1 Access Code:                  |       |      |    |
| Abbreviated Dialing List2 Access Code:                  |       |      |    |
| Abbreviated Dialing List3 Access Code:                  |       |      |    |
| Abbreviated Dial - Prgm Group List Access Code:         |       |      |    |
| Announcement Access Code: *69                           |       |      |    |
| Answer Back Access Code:                                |       |      |    |
| Attendant Access Code:                                  |       |      |    |
| Auto Alternate Routing (AAR) Access Code: 7             |       |      |    |
| Auto Route Selection (ARS) - Access Code 1: 9 Access Co | de 2: |      |    |

Use the **change ars analysis** command to configure the routing of dialled digits following the first digit 9. A small sample of dial patterns are shown here as an example. Further administration of ARS is beyond the scope of this document. The example entries shown will match outgoing calls to numbers beginning **0**. Note that exact maximum number lengths should be used where possible to reduce post-dial delay. Calls are sent to **Route Pattern 1**.

| change ars analysis 0 | 7   | RS DI | GIT ANALYS | SIS TAB | LE   | Page 1 of 2     |
|-----------------------|-----|-------|------------|---------|------|-----------------|
|                       |     |       | Location:  |         |      | Percent Full: 0 |
| Dialed                | Tot | al    | Route      | Call    | Node | ANI             |
| String                | Min | Max   | Pattern    | Туре    | Num  | Reqd            |
| 0                     | 11  | 14    | 1          | pubu    |      | n               |
| 00                    | 13  | 15    | 1          | pubu    |      | n               |
| 0035391               | 13  | 13    | 1          | pubu    |      | n               |
| 030                   | 10  | 10    | 1          | pubu    |      | n               |
| 0800                  | 8   | 10    | 1          | pubu    |      | n               |
| 0900                  | 8   | 8     | 1          | pubu    |      | n               |
|                       |     |       |            |         |      | n               |

Use the **change route-pattern x** command, where **x** is an available route pattern, to add the SIP trunk group to the route pattern that ARS selects. In this configuration, route pattern **1** is used to route calls to trunk group **1**. **Numbering Format** is applied to CLI and is used to set TDM signalling parameters such as type of number and numbering plan indicator. This doesn't have the same significance in SIP calls and during testing it was set to **intl-pub**.

| char | nge i | coute | e-pat | tter | n 1  |       |        |       |      |            |      |      |       | Page | 1 of | 3    |  |
|------|-------|-------|-------|------|------|-------|--------|-------|------|------------|------|------|-------|------|------|------|--|
|      |       |       |       |      | Patt | ern l | Number | c: 1  |      | Pattern N  | Iame | :    |       |      |      |      |  |
|      |       |       |       |      |      |       | SCCAN  | J? n  |      | Secure SIP | ?n   |      |       |      |      |      |  |
|      | Grp   | FRL   | NPA   | Pfx  | Нор  | Toll  | No.    | Inser | cted |            |      |      |       |      | DCS/ | IXC  |  |
|      | No    |       |       | Mrk  | Lmt  | List  | Del    | Digit | s    |            |      |      |       |      | QSIG | ť    |  |
|      |       |       |       |      |      |       | Dgts   |       |      |            |      |      |       |      | Intw | 7    |  |
| 1:   | 1     | 0     |       |      |      |       |        |       |      |            |      |      |       |      | n    | user |  |
| 2:   |       |       |       |      |      |       |        |       |      |            |      |      |       |      | n    | user |  |
| 3:   |       |       |       |      |      |       |        |       |      |            |      |      |       |      | n    | user |  |
| 4:   |       |       |       |      |      |       |        |       |      |            |      |      |       |      | n    | user |  |
| 5:   |       |       |       |      |      |       |        |       |      |            |      |      |       |      | n    | user |  |
| 6:   |       |       |       |      |      |       |        |       |      |            |      |      |       |      | n    | user |  |
|      |       |       |       |      |      |       |        |       | _    |            |      |      |       |      |      |      |  |
|      |       | C VAI |       | TSC  |      |       | ITC    | BCIE  | Ser  | vice/Featu | ire  | PARM |       |      | -    | LAR  |  |
|      | 0 1   | 2 M   | 4 W   |      | Requ | lest  |        |       |      |            |      |      | -     | Form | at   |      |  |
|      |       |       |       |      |      |       |        |       |      |            |      | Sub  | baddr |      |      |      |  |
| 1:   | У У   | У У   | y n   | n    |      |       | rest   | 5     |      |            |      |      |       | intl | -pub | none |  |
| 2:   | У У   | У У   | y n   | n    |      |       | rest   | 5     |      |            |      |      |       |      |      | none |  |
| 3:   | У У   | У У   | y n   | n    |      |       | rest   | 5     |      |            |      |      |       |      |      | none |  |
| 4:   | У У   | У У   | уn    | n    |      |       | rest   | 5     |      |            |      |      |       |      |      | none |  |
| 5:   | У У   | У У   | y n   | n    |      |       | rest   | 5     |      |            |      |      |       |      |      | none |  |
| 6:   | УУ    | УУ    | y n   | n    |      |       | rest   | 5     |      |            |      |      |       |      |      | none |  |

## 5.9. Administer Incoming Digit Translation

This step configures the settings necessary to map incoming DDI calls to the proper Communication Manager extension(s). The incoming digits sent in the INVITE message from Swisscom can be manipulated as necessary to route calls to the desired extension. In the examples used in the compliance testing, the incoming DDI numbers provided by Swisscom Enterprise SIP platform correlate to the internal extensions assigned within Communication Manager. The entries displayed below translate incoming DDI numbers +41413xxxx50, +41413xxxx51, +41413xxxx52 and +41413xxxx53 to a 4-digit extension by deleting all of the incoming digits and inserting an extension.

| change inc-cal | l-handling-trmt t | runk-group 1  |           | Page | 1 of | 3 |
|----------------|-------------------|---------------|-----------|------|------|---|
|                | INCOMING          | CALL HANDLING | TREATMENT |      |      |   |
| Service/       | Number De         | l Insert      |           |      |      |   |
| Feature        | Len Digits        |               |           |      |      |   |
| public-ntwrk   | 12 +41413xxxxx    | 50 all 61     | 02        |      |      |   |
| public-ntwrk   | 12 +41413xxxxx    | 51 all 60     | 10        |      |      |   |
| public-ntwrk   | 12 +41413xxxxx    | 52 all 60     | 20        |      |      |   |
| public-ntwrk   | 12 +41413xxxxx    | 53 all 61     | 04        |      |      |   |
|                |                   |               |           |      |      |   |

## 5.10. EC500 Configuration

When EC500 is enabled on a Communication Manager station, a call to that station will generate a new outbound call from Communication Manager to the configured EC500 destination, typically a mobile phone.

The following screen shows an example EC500 configuration for the user with station extension 6102. Use the command **change off-pbx-telephone station-mapping x** where **x** is Communication Manager station.

- The **Station Extension** field will automatically populate with station extension.
- For Application enter EC500.
- Enter a **Dial Prefix** if required by the routing configuration, none was required during testing.
- For the **Phone Number** enter the phone that will also be called (e.g., **0035389434xxxx**).
- Set the **Trunk Selection** to **ars** so that the ARS table will be used for routing.
- Set the **Config Set** to **1**.

| change off-pb | x-telephone st | tation-mapp | ing 6102           | Page      | 1 of   | 3    |
|---------------|----------------|-------------|--------------------|-----------|--------|------|
|               | STATIONS       | WITH OFF-P  | BX TELEPHONE INTEG | RATION    |        |      |
|               |                |             |                    |           |        |      |
| Station       | Application    | Dial CC     | Phone Number       | Trunk     | Config | Dual |
| Extension     |                | Prefix      |                    | Selection | Set    | Mode |
| 6102          | EC500          | -           | 0035389434xxxx     | ars       | 1      |      |

**Note:** The phone number shown is for a mobile phone in the Avaya Lab. To use facilities for calls coming in from EC500 mobile phones, the calling party number received in Communication Manager must exactly match the number specified in the above table.

Save Communication Manager configuration by entering save translation.

# 6. Configuring Avaya Aura® Session Manager

This section provides the procedures for configuring Session Manager. Session Manager is configured via System Manager. The procedures include the following areas:

- Log in to Avaya Aura<sup>®</sup> System Manager.
- Administer SIP Domain.
- Administer SIP Location.
- Administer Conditions.
- Administer Adaptations.
- Administer SIP Entities.
- Administer Entity Links.
- Administer Routing Policies.
- Administer Dial Patterns.

It may not be necessary to create all the items above when creating a connection to the service provider since some of these items would have already been defined as part of the initial Session Manager installation. This includes items such as certain SIP domains, locations, SIP entities, and Session Manager itself. However, each item should be reviewed to verify the configuration.

### 6.1. Log in to Avaya Aura® System Manager

Access the System Manager using a web browser and entering http://<FQDN >/SMGR, where <FQDN> is the fully qualified domain name of System Manager. Log in using appropriate credentials (not shown) and the Dashboard tab will be presented with menu options shown below.

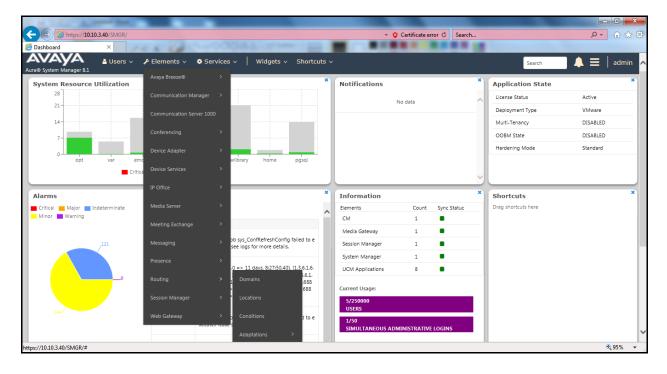

Solution & Interoperability Test Lab Application Notes ©2021 Avaya Inc. All Rights Reserved. 18 of 65 Swiss\_CMSMSBC81 Most of the configuration items are performed in the Routing Element. Click on **Routing** in the Elements column shown above to bring up the **Introduction to Network Routing Policy** screen.

| A LOW ALTERNA             |                                                                                                    |                            |
|---------------------------|----------------------------------------------------------------------------------------------------|----------------------------|
|                           | SMGR/ 👻 🗘 Certificate error 🖒 Search                                                                             | ହ 🕁 🕀 🕫                    |
| 🥖 Dashboard 🛛 🗙           | / 6 A CA                                                                                                    |                            |
| Aura® System Manager 8.1  | Jsers 🗸 🖋 Elements 🗸 🏶 Services 🗸   Widgets 🗸 Shortcuts 🗸                                                        | Search 👃 🚍 🛛 admin         |
| Home Routing ×            |                                                                                                    |                            |
| Routing ^ 📥               | Administration of Session Manager Routing Policies                                                               | ^                          |
| Domains                   | A Routing Policy consists of routing elements such as "Domains", "Locations", "SIP Entities", etc.               |                            |
| Locations                 | The recommended order of routing element administration (that means the overall routing workflow) is as follows: |                            |
| Locations                 | Step 1: Create "Domains" of type SIP (other routing applications are referring domains of type SIP).             |                            |
| Conditions                | Step 2: Create "Locations"                                                                                       |                            |
| Adaptations 🗸 🗸           | Step 3: Create "Conditions" (if Flexible Routing or Regular Expression Adaptations are in use)                   |                            |
|                           | Step 4: Create "Adaptations"                                                                                     |                            |
| SIP Entities              | Step 5: Create "SIP Entities"                                                                                    |                            |
| Entity Links              | - SIP Entities that are used as "Outbound Proxies" e.g. a certain "Gateway" or "SIP Trunk"                       |                            |
|                           | - Create all "other SIP Entities" (Session Manager, CM, SIP/PSTN Gateways, SIP Trunks)                           |                            |
| Time Ranges               | - Assign the appropriate "Locations", "Adaptations" and "Outbound Proxies"                                       |                            |
| Routing Policies          | Step 6: Create the "Entity Links"                                                                                |                            |
|                           | - Between Session Managers                                                                                       |                            |
| Dial Patterns 🗸 🗸         | - Between Session Managers and "other SIP Entities"                                                              |                            |
| Regular Expressions       | Step 7: Create "Time Ranges"                                                                                     |                            |
|                           | - Align with the tariff information received from the Service Providers                                          |                            |
| Defaults                  | Step 8: Create "Routing Policies"                                                                                |                            |
| X                         | - Assign the appropriate "Routing Destination" and "Time Of Day"                                                 | ~                          |
| https://10.10.3.40/SMGR/# |                                                                                                    | <b>€</b> ,95% <del>-</del> |

## 6.2. Administer SIP Domain

Create a SIP domain for each domain for which Session Manager will need to be aware in order to route calls. Expand **Elements**  $\rightarrow$  **Routing** and select **Domains** from the left navigation menu, click **New** (not shown). Enter the following values and use default values for remaining fields.

- Name Enter a Domain Name. In the sample configuration, avaya.com was used.
- **Type** Verify **SIP** is selected.
- Notes Add a brief description [Optional].

Click **Commit** to save. The screen below shows the SIP Domain defined for the sample configuration.

|                                        |             |       | Help ?         |
|----------------------------------------|-------------|-------|----------------|
| Domain Management                      |             |       |                |
| New Edit Delete Duplicate More Actions | •           |       |                |
| 1 Item 🌊                               |             |       | Filter: Enable |
| 1 Rein ic                              |             |       | riter. chabie  |
| Name                                   | Туре        | Notes | There ended    |
| Name                                   | Туре<br>sip | Notes | Fitters Endore |
| Name                                   |             | Notes |                |

### 6.3. Administer Locations

Locations can be used to identify logical and/or physical locations where SIP Entities reside for purposes of bandwidth management and call admission control. To add a location, navigate to **Routing**  $\rightarrow$ **Locations** in the left-hand navigation pane and click the **New** button in the right pane (not shown). In the **General** section, enter the following values. Use default values for all remaining fields:

- Name: Enter a descriptive name for the location.
- **Notes:** Add a brief description (optional).

The Location Pattern is used to identify call routing based on IP address. Session Manager matches the IP address against the patterns defined in this section. If a call is from a SIP Entity that does not match the IP address pattern, then Session Manager uses the location administered for the SIP Entity.

In the Location Pattern section, click Add and enter the following values.

- **IP Address Pattern** Enter the logical pattern used to identify the location.
- Notes Add a brief description [Optional].

Click **Commit** to save. The screenshot below shows the Location **SMGR\_8** defined for the compliance testing.

| Location Details                           | Commit Cancel |
|--------------------------------------------|---------------|
| General                                    |               |
| * Name:                                    | SMGR_8        |
| Notes:                                     |               |
| Dial Plan Transparency in Survivable Mode  |               |
| Enabled:                                   |               |
| Listed Directory Number:                   |               |
| Associated CM SIP Entity:                  |               |
| Overall Managed Bandwidth                  |               |
| Managed Bandwidth Units:                   | Kbit/sec 💙    |
| Total Bandwidth:                           |               |
| Multimedia Bandwidth:                      |               |
| Audio Calls Can Take Multimedia Bandwidth: | ×.            |

### 6.4. Administer Adaptations

Session Manager Adaptations can be used to alter parameters in the SIP message headers. An Adaptation was used during testing to remove Avaya proprietary headers from messages sent and remove headers from messages received from Swisscom. Adaptations can be used to modify the called and calling party numbers to meet the requirements of the service. The called party number present in the SIP INVITE Request URI is modified by the **Digit Conversion** in the Adaptation. In order to improve interoperability with third party elements, Session Manager R8.1 incorporates the ability to use Adaptation modules to remove specific SIP headers that are either Avaya proprietary unnecessary for non-Avaya elements

For the compliance test, an Adaptation named "**Swiss**" was created to block the following headers from outbound messages, before they were forwarded to the Avaya SBCE: AV-Global-Session-ID, AV-Correlation-ID, Alert-Info, Endpoint-View, P-AV-Message-ID, P-Charging-Vector, and P-Location. These headers contain private information from the enterprise and also add unnecessary size to outbound messages, while they have no significance to the service provider. The header Resource-Priority was also removed from messages received from Swisscom as per Section 2.2.

To add an adaptation, under the **Routing** tab select **Adaptations** on the left-hand menu and then click on the **New** button (not shown). Under **Adaptation Details**  $\rightarrow$  **General**:

- Adaption Name: Enter an appropriate name such as Swisscom.
- Module Name: Select DigitConversionAdapter.
- Modular Parameter Type: Select Name-Value Parameter.

Click **Add** to add the name and value parameters.

- Name: Enter **eRHdrs**. This parameter will remove the specific headers from messages in the egress direction.
- Value: Enter AV-Global-Session-ID, AV-Correlation-ID, Alert-Info,
   Endpoint View DAV Manage ID, D Chaming Vieter DL agation
- Endpoint-View, P-AV-Message-ID, P-Charging-Vector, P-Location.
- Name: Enter fromto. Modifies From and To header of a message.
- Value: Enter true.
- Name: Enter MIME. Remove MIME message bodies from Session Manager.
- Value: Enter no.
- Name: Enter **iRHdrs**. This parameter will remove the specific headers from messages in the ingress direction.
- Value: Enter Resource-Priority.

| Adaptation Details     |                          | Commit Cancel                                                                           | Help ?             |
|------------------------|--------------------------|-----------------------------------------------------------------------------------------|--------------------|
| General                |                          |                                                                                         |                    |
| * Adaptation Name:     | Swiss                    |                                                                                         |                    |
| Notes:                 |                          |                                                                                         |                    |
| * Module Name:         | DigitConversionAdapter 🔽 |                                                                                         |                    |
| Туре:                  | digit                    |                                                                                         |                    |
| State:                 | enabled 🔽                |                                                                                         |                    |
| Module Parameter Type: | Name-Value Parameter 💙   |                                                                                         |                    |
|                        | Add Remove               |                                                                                         |                    |
|                        | Name                     | ▲ Value                                                                                 | 14                 |
|                        | eRHdrs                   | "P-AV-Message-Id, P-Charging-Vector,<br>P-Location, Endpoint-View, P-Conference, Alert- | $\Diamond$         |
|                        | fromto                   | true                                                                                    | 0                  |
|                        | iRHdrs                   | "Resource-Priority"                                                                     | 0                  |
|                        | <                        |                                                                                         | >                  |
|                        | Select : All, None       |                                                                                         | 4 4 Page 1 of2 🕨 🔰 |
| Egress URI Parameters: |                          |                                                                                         |                    |

Scroll down the page and under **Digit Conversion for Outgoing Calls from SM**, click the **Add** button and specify the digit manipulation to be performed as follows:

- Enter the leading digits that will be matched in the Matching Pattern field.
- In the **Min** and **Max** fields set the minimum and maximum digits allowed in the digit string to be matched.
- In the **Delete Digits** field enter the number of leading digits to be removed.
- In the **Insert Digits** field specify the digits to be prefixed to the digit string.
- In the **Address to modify** field specify the digits to manipulate by the adaptation. In this configuration the dialed number is the target so **both** have been selected.

| 1 Item 🤍           |          |      |               |               |               |                   |                 |       | Filter: Enable |
|--------------------|----------|------|---------------|---------------|---------------|-------------------|-----------------|-------|----------------|
| Matching Patte     | rn 🔺 Min | Max  | Phone Context | Delete Digits | Insert Digits | Address to modify | Adaptation Data | Notes |                |
| <pre>* 00</pre>    | * 2      | * 15 |               | * 2           | +             | both 🗸            |                 |       | >              |
| Select : All, None |          |      |               |               |               |                   |                 |       |                |

This will ensure any outgoing numbers matching 00 will be deleted and have + inserted being converted to E.164 format before being forwarded to the Avaya SBCE.

### 6.5. Administer SIP Entities

A SIP Entity must be added for each SIP-based telephony system supported by a SIP connection to Session Manager. To add a SIP Entity, select **SIP Entities** on the left panel menu and then click on the **New** button (not shown). The following will need to be entered for each SIP Entity. Under **General**:

- In the **Name** field enter an informative name.
- In the **FQDN or IP Address** field enter the IP address of Session Manager or the signalling interface on the connecting system.
- In the **Type** field use **Session Manager** for a Session Manager SIP Entity, **CM** for a Communication Manager SIP Entity and **SIP Trunk** for the Avaya SBCE SIP Entities.
- In the **Location** field select the appropriate location from the drop-down menu.
- In the **Time Zone** field enter the time zone for the SIP Entity.

In this configuration there are three SIP Entities.

- Session Manager SIP Entity.
- Communication Manager SIP Entity.
- Avaya SBCE SIP Entity.

#### 6.5.1. Avaya Aura® Session Manager SIP Entity

The following screens show the SIP entity for Session Manager. The **FQDN or IP Address** field is set to the IP address of the Session Manager SIP signalling interface and **Type** is **Session Manager**. Set the **Location** to that defined in **Section 6.3** and the **Time Zone** to the appropriate time.

| SIP Entity Details          | Commit Cancel                       |
|-----------------------------|-------------------------------------|
| General                     |                                     |
| * Name:                     | Session Manager                     |
| * IP Address:               | 10.10.3.42                          |
| SIP FQDN:                   |                                     |
| Туре:                       | Session Manager                     |
| Notes:                      |                                     |
|                             | SMGR_8                              |
| Outbound Proxy:             |                                     |
| Time Zone:                  | Europe/Dublin                       |
| Minimum TLS Version:        | Use Global Setting 🗸                |
| Credential name:            |                                     |
| Monitoring                  |                                     |
| SIP Link Monitoring:        | Use Session Manager Configuration 🗸 |
| CRLF Keep Alive Monitoring: | Use Session Manager Configuration   |

Session Manager must be configured with the port numbers on the protocols that will be used by the other SIP entities. To configure these scroll to the bottom of the page and under **Port**, click **Add**, then edit the fields in the resulting new row.

- In the **Port** field enter the port number on which the system listens for SIP requests.
- In the **Protocol** field enter the transport protocol to be used for SIP requests.
- In the **Default Domain** field, from the drop-down menu select the domain added in **Section 6.2** as the default domain.

| Port TCP Failover port: TLS Failover port: Add Remove |              |                |       |                |
|-------------------------------------------------------|--------------|----------------|-------|----------------|
| 3 Items ಿ                                             |              |                |       | Filter: Enable |
| Port                                                  | <br>Protocol | Default Domain | Notes |                |
| 5060                                                  | TCP 🗸        | avaya.com 🗸    |       |                |
| 5061                                                  | TLS 🗸        | avaya.com 🗸    |       |                |
| 5061                                                  | UDP 🗸        | avaya.com 🗸    |       |                |
| Select : All, None                                    |              |                |       |                |

#### 6.5.2. Avaya Aura® Communication Manager SIP Entity

The following screen shows the SIP entity for Communication Manager which is configured as an Evolution Server. This SIP Entity is used for the SIP Trunk. The **FQDN or IP Address** field is set to the IP address of the interface on Communication Manager that will be providing SIP signalling. Set the **Location** to that defined in **Section 6.3**.

| SIP Entity Details                 | Commit Cancel         |
|------------------------------------|-----------------------|
| General                            |                       |
| * Name:                            | Communication Manager |
| * FQDN or IP Address:              | 10.10.3.44            |
| Туре:                              | CM                    |
| Notes:                             |                       |
| Adaptation:                        | V                     |
| Location:                          | SMGR_8                |
| Time Zone:                         | Europe/Dublin         |
| * SIP Timer B/F (in seconds):      | 4                     |
| Minimum TLS Version:               | Use Global Setting    |
| Credential name:                   |                       |
| Securable:                         |                       |
| Call Detail Recording:             | none 🔽                |
| Loop Detection                     |                       |
| Loop Detection Mode:               | On V                  |
| Loop Count Threshold:              | 5                     |
| Loop Detection Interval (in msec): | 200                   |

Other parameters can be set for the SIP Entity as shown in the following screenshot, but for test, these were left at default values.

| Loop Detection      |                      |                                     |
|---------------------|----------------------|-------------------------------------|
|                     | Loop Detection Mode: | Off 💌                               |
| SIP Link Monitoring |                      |                                     |
|                     | SIP Link Monitoring: | Use Session Manager Configuration 💌 |

### 6.5.3. Avaya Session Border Controller for Enterprise SIP Entity

The following screen shows the SIP Entity for the Avaya SBCE used for PSTN destinations. The **FQDN or IP Address** field is set to the IP address of the Avaya SBCE private network interface (See Section 7.4.1). Set the Adaptation to that defined in Section 6.4, the Location to that defined in Section 6.3 and the Time Zone to the appropriate time zone.

| SIP Entity Details            | Commit               |
|-------------------------------|----------------------|
| General                       |                      |
| * Name:                       | Avaya_SBCE           |
| * FQDN or IP Address:         | 10.10.3.30           |
| Туре:                         | SIP Trunk            |
| Notes:                        |                      |
| Adaptation:                   | Switz M              |
|                               |                      |
| Location:                     | SMGR_8               |
| Time Zone:                    | Europe/Dublin        |
| * SIP Timer B/F (in seconds): | 4                    |
| Minimum TLS Version:          | Use Global Setting 🗸 |
| Credential name:              |                      |
| Securable:                    |                      |
| Call Detail Recording:        | egress 🗸             |
| Loop Detection                |                      |
| Loop Detection Mode:          | On 🔽                 |
| Loop Count Threshold:         | 5                    |

### 6.6. Administer Entity Links

A SIP trunk between a Session Manager and another system is described by an Entity Link. To add an Entity Link, select **Entity Links** on the left panel menu and click on the **New** button (not shown). Fill in the following fields in the new row that is displayed.

- In the **Name** field enter an informative name.
- In the **SIP Entity 1** field select **Session Manager**.
- In the **Protocol** field enter the transport protocol to be used to send SIP requests.
- In the **Port** field enter the port number to which the other system sends its SIP requests.
- In the **SIP Entity 2** field enter the other SIP Entity for this link, created in **Section 6.5**.
- In the **Port** field enter the port number to which the other system expects to receive SIP requests.
- Select **Trusted** from the drop-down menu to make the other system trusted.

Click **Commit** to save changes. The following screenshot shows the Entity Links used in this configuration.

| ew Edit Delete Duplicate | More Actions 🝷  |          |      |                          |      |              |                   |                  |              |
|--------------------------|-----------------|----------|------|--------------------------|------|--------------|-------------------|------------------|--------------|
| Items 🥏                  |                 |          |      |                          |      |              |                   | F                | Filter: Enab |
| Name                     | SIP Entity 1    | Protocol | Port | SIP Entity 2             | Port | DNS Override | Connection Policy | Deny New Service | Notes        |
| Aura Messaging           | Session Manager | TLS      | 5061 | Aura_Messaging           | 5061 |              | trusted           |                  |              |
| Avaya SBCE               | Session Manager | TLS      | 5061 | Avaya_SBCE               | 5061 |              | trusted           |                  |              |
| Communication Manager    | Session Manager | TLS      | 5061 | Communication<br>Manager | 5061 |              | trusted           |                  |              |
| Experience Portal        | Session Manager | TLS      | 5061 | Experience_Portal        | 5061 |              | trusted           |                  |              |

### 6.7. Administer Routing Policies

Routing policies must be created to direct how calls will be routed to a system. To add a routing policy, select **Routing Policies** on the left panel menu and then click on the **New** button (not shown). Under **General**:

- Enter an informative name in the **Name** field
- Under **SIP Entity as Destination**, click **Select**, and then select the appropriate SIP entity to which this routing policy applies
- Under Time of Day, click Add, and then select the time range

The following screen shows the routing policy for calls inbound from the SIP Trunk to Communication Manager.

| Commit             | Cancel                           |                                  |                                                                    |                                                                                |                                                     |                                                                                                    |
|--------------------|----------------------------------|----------------------------------|--------------------------------------------------------------------|--------------------------------------------------------------------------------|-----------------------------------------------------|----------------------------------------------------------------------------------------------------|
|                    |                                  |                                  |                                                                    |                                                                                |                                                     |                                                                                                    |
| nication_Manager   |                                  |                                  |                                                                    |                                                                                |                                                     |                                                                                                    |
|                    |                                  |                                  |                                                                    |                                                                                |                                                     |                                                                                                    |
|                    |                                  |                                  |                                                                    |                                                                                |                                                     |                                                                                                    |
|                    |                                  |                                  |                                                                    |                                                                                |                                                     |                                                                                                    |
|                    |                                  |                                  |                                                                    |                                                                                |                                                     |                                                                                                    |
|                    |                                  |                                  |                                                                    |                                                                                |                                                     |                                                                                                    |
| FQDN or IP Address |                                  |                                  | -                                                                  | Туре                                                                           | Notes                                               |                                                                                                    |
| 10.10.3.44         |                                  |                                  |                                                                    | СМ                                                                             |                                                     | _                                                                                                    |
|                    |                                  |                                  |                                                                    |                                                                                |                                                     | >                                                                                                    |
|                    |                                  |                                  |                                                                    |                                                                                |                                                     |                                                                                                    |
|                    |                                  |                                  |                                                                    |                                                                                |                                                     |                                                                                                    |
|                    |                                  |                                  |                                                                    |                                                                                | Filter: E                                           | Enable                                                                                                    |
| Fri Sat            | Sun                              | Start Time                       | End Time                                                           | Notes                                                                          |                                                     |                                                                                                    |
| ~ ~                | ~                                | 00:00                            | 23:59                                                              | Time Ran                                                                       | nge 24/7                                            |                                                                                                    |
|                    |                                  |                                  |                                                                    |                                                                                |                                                     | >                                                                                                    |
|                    | FQDN or IP Address<br>10.10.3.44 | FQDN or IP Address<br>10.10.3.44 | FQDN or IP Address       10.10.3.44       Fri     Sat   Start Time | FQDN or IP Address       10.10.3.44       Fri     Sat       Sun     Start Time | FQDN or IP Address     Type       10.10.3.44     CM | nication_Manager          FQDN or IP Address       Type       Notes         10.10.3.44       CM    Filter: 1    Filter: 1 Fri Sat Sun Start Time End Time Notes |

The following screen shows the routing policy for Avaya SBCE for the Swisscom SIP trunk.

| Routing Policy Details        |                     | Commit Cancel |                    |           | trop :         |
|-------------------------------|---------------------|---------------|--------------------|-----------|----------------|
| General                       |                     |               |                    |           |                |
|                               | Name: to_Avaya_SBCE |               |                    |           |                |
| Dis                           | abled:              |               |                    |           |                |
| * R                           | etries: 0           |               |                    |           |                |
|                               | Notes:              |               |                    |           |                |
|                               |                     |               |                    |           |                |
| SIP Entity as Destination     |                     |               |                    |           |                |
| Select                        |                     |               |                    |           |                |
| Name                          | FQDN or IP Address  |               |                    | Туре      | Notes          |
| Avaya_SBCE                    | 10.10.3.30          |               |                    | SIP Trunk |                |
| <                             |                     |               |                    |           | >              |
| Time of Day                   |                     |               |                    |           |                |
| Add Remove View Gaps/Overlaps |                     |               |                    |           |                |
| 1 Item 🧔                      |                     |               |                    |           | Filter: Enable |
| Ranking 🔺 Name Mon Tue        | Wed Thu Fri         | Sat Sun       | Start Time End Tir | me Note   | 15             |
| 0 24/7                        | <b>V V V</b>        | ~ ~           | 00:00              | 23:59 Tim | e Range 24/7   |
| <                             |                     |               |                    |           | >              |
| Select : All, None            |                     |               |                    |           |                |

# 6.8. Administer Dial Patterns

A dial pattern must be defined to direct calls to the appropriate telephony system. To configure a dial pattern, select **Dial Patterns** on the left panel menu and then click on the **New** button (not shown).

Under General:

- In the **Pattern** field enter a dialled number or prefix to be matched.
- In the **Min** field enter the minimum length of the dialled number.
- In the **Max** field enter the maximum length of the dialled number.
- In the **SIP Domain** field select **ALL** or alternatively one of those configured in **Section 6.2**.

#### Under Originating Locations and Routing Policies:

- Click **Add**, in the resulting screen (not shown).
- Under Originating Location, select the location defined in Section 6.3 or ALL.
- Under **Routing Policies** select one of the routing policies defined in **Section 6.7**.
- Click **Select** button to save.

| Dial Pattern Details                                   |                     | Commit Cancel |                            |                            |                      |
|--------------------------------------------------------|---------------------|---------------|----------------------------|----------------------------|----------------------|
| General                                                |                     |               |                            |                            |                      |
| * Pattern: 00                                          | 353                 |               |                            |                            |                      |
| * Min: 5                                               |                     |               |                            |                            |                      |
| * Max: 16                                              |                     |               |                            |                            |                      |
| Emergency Call:                                        |                     |               |                            |                            |                      |
| SIP Domain: av                                         | aya.com 🗸           |               |                            |                            |                      |
| Notes:                                                 |                     |               |                            |                            |                      |
| Originating Locations and Routing Policies             |                     |               |                            |                            |                      |
| 1 Item 🧔                                               |                     |               |                            |                            | Filter: Enable       |
| Originating Location Name 🔺 Originating Location Notes | Routing Policy Name | Rank          | Routing Policy<br>Disabled | Routing Policy Destination | Routing Policy Notes |
| SMGR_8                                                 | to_Avaya_SBCE       | 0             |                            | Avaya_SBCE                 |                      |
| Select : All, None                                     |                     |               |                            |                            | >                    |

The following screen shows an example dial pattern configured for the Swisscom SIP Trunk.

The following screen shows the dial pattern configured for Communication Manager.

| Dial Pattern Details                       | G                        | Commit Cancel |                |                            | neip ?               |
|--------------------------------------------|--------------------------|---------------|----------------|----------------------------|----------------------|
| General                                    |                          |               |                |                            |                      |
| * Pattern:                                 | +414                     |               |                |                            |                      |
| * Min:                                     | 4                        |               |                |                            |                      |
| * Max:                                     | 15                       |               |                |                            |                      |
| Emergency Call:                            |                          |               |                |                            |                      |
| SIP Domain:                                | avaya.com 🗸              |               |                |                            |                      |
| Notes:                                     |                          |               |                |                            |                      |
| Originating Locations and Routing Policies |                          |               |                |                            |                      |
| Add Remove                                 |                          |               |                |                            | Filess Fachla        |
| 1 Item 🧟                                   |                          |               | Routing Policy |                            | Filter: Enable       |
| Originating Location Name                  | Routing Policy Name      | Rank          | Disabled       | Routing Policy Destination | Routing Policy Notes |
| SMGR_8                                     | to_Communication_Manager | 0             |                | Communication Manager      |                      |
| <                                          |                          |               |                |                            | >                    |
| Select : All, None                         |                          |               |                |                            |                      |

# 7. Configure Avaya Session Border Controller for Enterprise

This section describes the configuration of the Session Border Controller for Enterprise (Avaya SBCE). The Avaya SBCE provides security and manipulation of signalling to provide an interface to the Service Provider's SIP Trunk that is standard where possible and adapted to the Service Provider's SIP implementation where necessary.

### 7.1. Access Avaya Session Border Controller for Enterprise

Access the Avaya SBCE using a web browser by entering the URL https://<ip-address>, where <ip-address> is the management IP address configured at installation and enter the Username and Password.

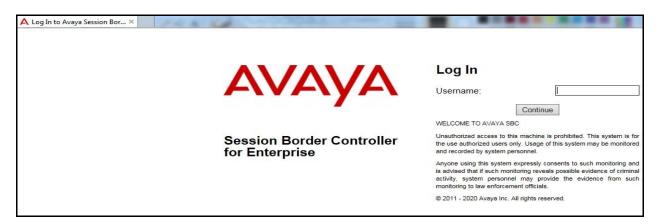

Once logged in, on the top-left of the screen, under **Device:** select the required device from the drop-down menu. with a menu on the left-hand side. In this case, **GSSCP\_R8** is used as a starting point for all configuration of the Avaya SBCE.

| 🥭 Dashboard - Avaya Session 🗙                               | L <sup>*</sup>                |                              |         |                           |                           |
|-------------------------------------------------------------|-------------------------------|------------------------------|---------|---------------------------|---------------------------|
| Device: EMS                                                 | ncidents Status 🗸 Logs 🖌 Dia  | agnostics Users              |         |                           | Settings 🗸 Help 🖌 Log Out |
| Session Borde                                               | er Controller for E           | nterprise                    |         |                           | Αναγα                     |
| EMS Dashboard                                               | Dashboard                     |                              |         |                           |                           |
| Software Management                                         | Information                   |                              |         | Installed Devices         |                           |
| Device Management <ul> <li>System Administration</li> </ul> | System Time                   | 11:54:37 AM IST              | Refresh | EMS                       |                           |
| <ul> <li>Templates</li> </ul>                               | Version                       | 8.1.2.0-31-19809             |         | GSSCP_R8                  |                           |
| Backup/Restore                                              | GUI Version                   | 8.1.2.0-20682                |         |                           |                           |
| Monitoring & Logging                                        | Build Date                    | Sat Jun 05 11:45:08 UTC 2021 |         |                           |                           |
|                                                             | License State                 | 📀 ОК                         |         |                           |                           |
|                                                             | Aggregate Licensing Overages  | 0                            |         |                           |                           |
|                                                             | Peak Licensing Overage Count  | 0                            |         |                           |                           |
|                                                             | Last Logged in at             | 08/04/2021 10:11:49 IST      |         |                           |                           |
|                                                             | Failed Login Attempts         | 0                            |         |                           |                           |
|                                                             | Active Alarms (past 24 hours) |                              |         | Incidents (past 24 hours) |                           |
|                                                             | None found.                   |                              |         | None found.               |                           |
|                                                             |                               |                              |         |                           | Add                       |
|                                                             | Notes                         |                              | No note | es found.                 |                           |

Solution & Interoperability Test Lab Application Notes ©2021 Avaya Inc. All Rights Reserved. To view system information that was configured during installation, navigate to **Device Management**. A list of installed devices is shown in the right pane. In the case of the sample configuration, a single device named **GSSCP\_R8** is shown. To view the configuration of this device, click **View** (the third option from the right).

| Device Management - Avay >                                                                                                    | < 📑                           |                             |                                                       |                        |           |         |                     |         |              |
|----------------------------------------------------------------------------------------------------|-------------------------------|-----------------------------|-------------------------------------------------------|------------------------|-----------|---------|---------------------|---------|--------------|
| Device: GSSCP_R8 ↔ Ala                                                                                                    | rms Incidents Status 🛩 Logs 🛩 | Diagnostics Users           |                                                       |                        |           |         | Settings 🗸          | Help    | 🗸 🗸 Log Oi   |
| Session Bord                                                                                                    | er Controller for Er          | nterprise                   |                                                       |                        |           |         |                     |         | AVAYA        |
| EMS Dashboard<br>Software Management<br>Device Management<br>Backup/Restore                                                                      | Device Management             | Licensing Key Bundles       | License Compliance                                    |                        |           |         |                     |         |              |
| <ul> <li>System Parameters</li> <li>Configuration Profiles</li> <li>Services</li> </ul>                                                          | Device Name<br>GSSCP_R8       | Management II<br>10.10.2.50 | <ul> <li>Version</li> <li>8.1.2.0-31-19809</li> </ul> | Status<br>Commissioned | Reboot SI | hutdown | Restart Application | View Ed | it Uninstall |
| <ul> <li>Domain Policies</li> <li>TLS Management</li> <li>Network &amp; Flows</li> <li>DMZ Services</li> <li>Monitoring &amp; Logging</li> </ul> |                               |                             |                                                       |                        |           |         |                     |         |              |

The System Information screen shows the General Configuration, Device Configuration, License Allocation, Network Configuration, DNS Configuration and Management IP information.

|                                                                                                    |              |                         | System Inform             | nation: GSSCP_R8                              |                                          |                   |                |
|----------------------------------------------------------------------------------------------------|--------------|-------------------------|---------------------------|-----------------------------------------------|------------------------------------------|-------------------|----------------|
| General Configu                                                                                                    | ration       |                         | C Device Configura        | tion                                          | License Allocation —                     |                   | 1              |
| Appliance Name                                                                                                    | GSSCP_R8     |                         | HA Mode                   | No                                            | Standard Sessions<br>Requested: 0        | 0                 |                |
| Box Type                                                                                                    | SIP          |                         | Two Bypass Mode           | * No                                          | Advanced Sessions<br>Requested: 0        | 0                 |                |
| Deployment Mod                                                                                                    | e Proxy      |                         |                           |                                               | Scopia Video Sessions<br>Requested: 0    | 0                 |                |
|                                                                                                    |              |                         |                           |                                               | CES Sessions<br>Requested: 0             | 0                 |                |
|                                                                                                    |              |                         |                           |                                               | Transcoding Sessions<br>Requested: 0     | o                 |                |
|                                                                                                    |              |                         |                           |                                               | Premium Sessions<br>Requested: 0         | 0                 |                |
|                                                                                                    |              |                         |                           |                                               | CLID                                     | 8 <del>77</del> 8 |                |
|                                                                                                    |              |                         |                           |                                               | -                                        |                   |                |
|                                                                                                    |              |                         |                           |                                               | Encryption<br>Available: Yes             | 2                 |                |
| Network Configu                                                                                                    | uration      |                         |                           |                                               | Available: Yes                           | N                 |                |
| -                                                                                                    | uration ———— | Public IP               | N                         | letwork Prefix or Subnet Mas                  | Available: Yes                           | 534               | Interfac       |
| IP                                                                                                    | uration ———  | Public IP<br>10.10.3.30 |                           | letwork Prefix or Subnet Masi<br>55.255.255.0 | Available: Yes                           | 534               | Interfac<br>A1 |
| IP<br>10.10.3.30                                                                                                    | uration ———  | CONTRACTOR OF STREET    | 2                         |                                               | Available: Yes                           | 534               |                |
| IP<br>10.10.3.30<br>192.168.37.2                                                                                         |              | 10.10.3.30              | 2                         | 55.255.255.0<br>55.255.255.0                  | Available: Yes<br>k Gateway<br>10.10.3.1 | 534               | A1             |
| IP<br>10.10.3.30<br>192.188.37.2<br>DN S Configuration                                                                   |              | 10.10.3.30              | 2<br>2<br>Management IP(s | 55.255.255.0<br>55.255.255.0                  | Available: Yes<br>k Gateway<br>10.10.3.1 | 534               | A1             |
| 19<br>10.10.3.30<br>192.168.37.2<br>DNS Configuration<br>Primary DNS                                                     | on           | 10.10.3.30              | 2<br>2<br>Management IP(s | 55.255.255.0<br>55.255.255.0                  | Available: Yes<br>k Gateway<br>10.10.3.1 | 534               | A1             |
| Network Configu<br>IP<br>10.10.3.30<br>192.168.37.2<br>DNS Configuration<br>Primary DNS<br>Secondary DNS<br>DNS Location | on           | 10.10.3.30              | 2<br>2<br>Management IP(s | 55.255.255.0<br>55.255.255.0                  | Available: Yes<br>k Gateway<br>10.10.3.1 | 534               |                |

Solution & Interoperability Test Lab Application Notes ©2021 Avaya Inc. All Rights Reserved.

### 7.2. Define Network Management

Network information is required on the Avaya SBCE to allocate IP addresses and masks to the interfaces. Note that only the **A1** and **B1** interfaces are used, typically the **A1** interface is used for the internal side and **B1** is used for external. Each side of the Avaya SBCE can have only one physical interface assigned.

To define the network information, navigate to Network & Flows  $\rightarrow$  Network Management in the main menu on the left-hand side and click on Add. Enter details for the external interfaces in the dialogue box:

- Enter a descriptive name in the **Name** field.
- Enter the default gateway IP address for the external interfaces in the **Default Gateway** field.
- Enter the subnet mask in the Network Prefix or Subnet Mask field.
- Select the external physical interface to be used from the **Interface** drop down menu. In the test environment, this was **B1**.
- Click on Add and an additional row will appear allowing an IP address to be entered.
- Enter the external IP address of the Avaya SBCE on the SIP trunk in the **IP Address** field and leave the **Public IP** and **Gateway Override** fields blank.
- Click on **Finish** to complete the interface definition.

| Name                   |          | B1_External  |                  |       |
|------------------------|----------|--------------|------------------|-------|
| Default Gateway        |          | 192.168.37.1 |                  |       |
| Network Prefix or Subr | net Mask | 255.255.255  | 128              |       |
| Interface              |          | B1 🗸         |                  |       |
|                        |          |              |                  | Add   |
| IP Address             | Publi    | c IP         | Gateway Override |       |
| 192.168.37.2           | Use      | IP Address   | Use Default      | Delet |

Click on **Add** to define the internal interfaces or Edit if it was defined during installation of the Avaya SBCE. Enter details in the dialogue box:

- Enter a descriptive name in the **Name** field.
- Enter the default gateway IP address for the internal interfaces in the **Default Gateway** field.
- Enter the subnet mask in the Network Prefix or Subnet Mask field.
- Select the internal physical interface to be used from the **Interface** drop down menu. In the test environment, this was **A1**.
- Click on Add and an additional row will appear allowing an IP address to be entered.
- Enter the internal IP address of the Avaya SBCE on the SIP trunk in the **IP Address** field and leave the **Public IP** and **Gateway Override** fields blank.
- Click on **Finish** to complete the interface definition.

| may stop functioning. |           |             | plication must be restarted |        |  |
|-----------------------|-----------|-------------|-----------------------------|--------|--|
| Name                  |           | A1_Internal |                             |        |  |
| Default Gateway       |           | 10.10.3.1   | 10.10.3.1                   |        |  |
| Network Prefix or Sub | onet Mask | 255.255.255 | 0                           |        |  |
| Interface             |           | A1 🗸        |                             |        |  |
|                       |           |             |                             | Add    |  |
| IP Address            | Publi     | c IP        | Gateway Override            | 15     |  |
| 10.10.3.30            | Use       | IP Address  | Use Default                 | Delete |  |

The following screenshot shows the completed Network Management configuration:

|                     | nent                 |                                              |                 |                          |      |    |
|---------------------|----------------------|----------------------------------------------|-----------------|--------------------------|------|----|
| nterfaces Networks  |                      |                                              |                 |                          |      |    |
|                     |                      |                                              |                 |                          |      |    |
| Name                | Gateway              | Subnet Mask / Prefix Length                  | Interface       | IP Address               | _    | 1  |
| Name<br>A1_Internal | Gateway<br>10.10.3.1 | Subnet Mask / Prefix Length<br>255.255.255.0 | Interface<br>A1 | IP Address<br>10.10.3.30 | Edit | De |

Select the **Interfaces** tab and click on the **Status** of the physical interface to toggle the state. Change the state to **Enabled** where required.

| Network Management  |          |          |          |
|---------------------|----------|----------|----------|
| Interfaces Networks |          |          |          |
|                     |          |          | Add VLAN |
| Interface Name      | VLAN Tag | Status   |          |
| A1                  |          | Enabled  |          |
| A2                  |          | Disabled |          |
| B1                  |          | Enabled  |          |
| B2                  |          | Disabled |          |

**Note:** to ensure that the Avaya SBCE uses the interfaces defined, the Application must be restarted.

- Click on **Device Management** in the main menu (not shown).
- Select **Restart Application** indicated by an icon in the status bar (not shown).

A status box will appear that will indicate when the restart is complete.

### 7.3. Define TLS Profiles

For the compliance test, TLS transport is used for signalling on the SIP trunk between Session Manager and the Avaya SBCE. Compliance testing was done using identity certificates signed by a local certificate authority. The generation and installation of these certificates are beyond the scope of these Application Notes.

The following procedures show how to view the certificates and configure the Client and Server profiles to support the TLS connection.

### 7.3.1. Certificates

To view the certificates currently installed on the Avaya SBCE, navigate to **TLS Management → Certificates**:

- Verify that an Avaya SBCE identity certificate (asbce40int.pem) is present under Installed Certificates.
- Verify that certificate authority root certificate (**SystemManagerCA.pem**) is present under **Installed CA certificates**.
- Verify that private key associated with the identity certificate (**asbce40int.key**) is present under **Installed Keys**.

| Session Bord                                                                                                    | er Controller for Enterprise                                                                | A١   | /AYA     |
|----------------------------------------------------------------------------------------------------|---------------------------------------------------------------------------------------------|------|----------|
| EMS Dashboard<br>Device Management<br>Backup/Restore<br>In System Parameters                                    | Certificates Install                                                                        | Gene | rate CSR |
| <ul> <li>Configuration Profiles</li> <li>Services</li> <li>Domain Policies</li> </ul>                           | Installed Certificates asbce40int.pem                                                       | View | Delete   |
| <ul> <li>TLS Management</li> <li>Certificates</li> </ul>                                                        | Installed CA Certificates<br>SystemManagerCA.pem                                            | View | Delete   |
| Client Profiles<br>Server Profiles<br>SNI Group                                                                 | Installed Certificate Revocation Lists No certificate revocation lists have been installed. |      |          |
| <ul> <li>Network &amp; Flows</li> <li>DMZ Services</li> <li>Monitoring &amp; Logging</li> </ul>                 | Installed Certificate Signing Requests No certificate signing requests have been installed. |      |          |
| Antoning and Antoning and Antoning and Antoning and Antoning and Antoning and Antoning and Antoning and Antonin | Installed Keys<br>asbce40int.key                                                            |      | Delete   |

## 7.3.2. Client Profile

To create a new client profile, navigate to **TLS Management**  $\rightarrow$  **Client Profile** in the left pane and click **Add** (not shown).

- Set **Profile Name** to a descriptive name. **GSSCP\_Client** was used in the compliance testing.
- Set **Certificate** to the identity certificate **asbce40int.pem** used in the compliance testing.
- **Peer Verification** is automatically set to **Required**.
- Set **Peer Certificate Authorities** to the **SystemManagerCA.pem** identity certificate.
- Set Verification Depth to 1.

Click Next to accept default values for the next screen and click Finish (not shown).

| Client Profiles: G | SSCP Client                       |                                            |       |
|--------------------|-----------------------------------|--------------------------------------------|-------|
|                    | dd                                |                                            | Delet |
| Client Profiles    |                                   | Click here to add a description.           |       |
| GSSCP_Client       | Client Profile                    |                                            |       |
|                    | TLS Profile                       |                                            |       |
|                    | Profile Name                      | GSSCP_Client                               |       |
|                    | Certificate                       | asbce40int.pem                             |       |
|                    | SNI                               | Enabled                                    |       |
|                    | Certificate Verification          |                                            |       |
|                    | Peer Verification                 | Required                                   |       |
|                    | Peer Certificate Authorities      | SystemManagerCA.pem                        |       |
|                    | Peer Certificate Revocation Lists |                                            |       |
|                    | Verification Depth                | 1                                          |       |
|                    | Extended Hostname Verification    | Π                                          |       |
|                    | Renegotiation Parameters          |                                            |       |
|                    | Renegotiation Time                | 0                                          |       |
|                    | Renegotiation Byte Count          | 0                                          |       |
|                    | Handshake Options                 |                                            |       |
|                    | Version                           | ILS 1.2 ILS 1.1 ILS 1.0                    |       |
|                    | Ciphers                           | Default      FIPS      Custom              |       |
|                    | Value                             | HIGH:IDH:IADH:IMD5:IaNULL:IeNULL:@STRENGTH |       |
|                    |                                   | Edit                                       |       |

## 7.3.3. Server Profile

To create a new server profile, navigate to **TLS Management**  $\rightarrow$  **Server Profile** in the left pane and click **Add** (not shown).

- Set Profile Name to a descriptive name. GSSCP\_Server was used in the compliance testing
- Set Certificate to the identity certificate asbce40int.pem used in the compliance testing.
- Set Peer Verification to Optional.

Click Next to accept default values for the next screen and click Finish (not shown).

| Server Profiles: GSSC | CP_Server                         |                                            |        |
|-----------------------|-----------------------------------|--------------------------------------------|--------|
| Add                   |                                   |                                            | Delete |
| Server Profiles       |                                   | Click here to add a description.           |        |
| GSSCP_Server          | Server Profile                    |                                            |        |
|                       | TLS Profile                       |                                            | ^      |
|                       | Profile Name                      | GSSCP_Server                               |        |
|                       | Certificate                       | asbce40int.pem                             |        |
|                       | SNI Options                       | None                                       |        |
|                       | Certificate Verification          |                                            |        |
|                       | Peer Verification                 | Optional                                   |        |
|                       | Peer Certificate Authorities      |                                            |        |
|                       | Peer Certificate Revocation Lists |                                            |        |
|                       | Verification Depth                | 1                                          |        |
|                       | Extended Hostname Verification    |                                            |        |
|                       | Renegotiation Parameters          |                                            |        |
|                       | Renegotiation Time                | 0                                          |        |
|                       | Renegotiation Byte Count          | 0                                          |        |
|                       | Handshake Options                 |                                            |        |
|                       | Version                           | TLS 1.2 TLS 1.1 TLS 1.0                    |        |
|                       | Ciphers                           | Default FIPS Custom                        |        |
|                       | Value                             | HIGH:IDH:IADH:IMD5:IaNULL:IeNULL:@STRENGTH |        |
|                       |                                   | Edit                                       | ~      |

# 7.4. Define Interfaces

When the IP addresses and masks are assigned to the interfaces, these are then configured as signalling and media interfaces.

## 7.4.1. Signalling Interfaces

To define the signalling interfaces on the Avaya SBCE, navigate to Network & Flows  $\rightarrow$  Signaling Interface from the menu on the left-hand side. Details of transport protocol and ports for the internal and external SIP signalling are entered here.

To enter details of transport protocol and ports for the SIP signalling on the internal interface:

- Select **Add** and enter details of the internal signalling interface in the pop-up menu (not shown).
- In the **Name** field enter a descriptive name for the interface.
- For **Signaling IP**, select the **A1\_Internal** signalling interface IP addresses defined in **Section 7.2**.
- Select **TLS** port number, **5061** is used for Session Manager.
- Select a **TLS Profile** defined in **Section 7.3.3** from the drop-down menu.
- Click **Finish**.

To enter details of transport protocol and ports for the SIP signalling on the external interface:

- Select **Add** and enter details of the external signalling interface in the pop-up menu (not shown).
- In the **Name** field enter a descriptive name for the external signalling interface.
- For Signaling IP, select the **B1\_external** signalling interface IP address defined in Section 7.2.
- Select **TCP** port number, **5060** is used for the Swisscom SIP Trunk.
- Click **Finish**.

| Signaling Interface |                                          |                     |          |          |              |             |
|---------------------|------------------------------------------|---------------------|----------|----------|--------------|-------------|
| Signaling Interface |                                          |                     |          |          |              |             |
| Name                | Signaling IP<br>Network                  | TCP Port            | UDP Port | TLS Port | TLS Profile  | Add         |
| Sig_Ext             | 192.168.37.2<br>B1_External (B1, VLAN 0) | 5060                |          |          | None         | Edit Delete |
| Sig_Int             | 10.10.3.30<br>A1_Internal (A1, VLAN D)   | 50 <mark>6</mark> 0 |          | 5061     | GSSCP_Server | Edit Delete |

### 7.4.2. Media Interfaces

To define the media interfaces on the Avaya SBCE, navigate to Network & Flows  $\rightarrow$  Media Interface from the menu on the left-hand side. Details of the RTP and SRTP port ranges for the internal and external media streams are entered here. The IP addresses for media can be the same as those used for signalling.

To enter details of the media IP and RTP port range for the internal interface to be used in the server flow:

- Select Add Media Interface and enter details in the pop-up menu.
- In the **Name** field enter a descriptive name for the internal media interface.
- For Media IP, select the A1\_Internal media interface IP address defined in Section 7.2.
- For **Port Range**, enter **35000-40000**.
- Click **Finish**.

To enter details of the media IP and RTP port range on the external interface to be used in the server flow.

- Select Add Media Interface and enter details in the pop-up menu.
- In the **Name** field enter a descriptive name for the external media interface.
- For Media IP, select the B1\_External media interface IP address defined in Section 7.2.
- Select **Port Range**, enter **35000-40000**.
- Click **Finish**.

| Media Interface |                                          |               |             |
|-----------------|------------------------------------------|---------------|-------------|
| Media Interface |                                          |               |             |
|                 | Media IP                                 |               | Add         |
| Name            | Network                                  | Port Range    |             |
| Med_Int         | 10.10.3.30<br>A1_internal (A1, VLAN 0)   | 35000 - 40000 | Edit Delete |
| Med_Ext         | 192.168.37.2<br>B1_External (B1, VLAN 0) | 35000 - 40000 | Edit Delete |

# 7.5. Define Server Interworking

Server interworking is defined for each server connected to the Avaya SBCE. In this case, Swisscom is connected as the Trunk Server and Session Manager is connected as the Call Server.

## 7.5.1. Server Interworking Avaya

Server Interworking allows the configuration and management of various SIP call server-specific capabilities such as call hold and T.38. From the left-hand menu select **Configuration Profiles** → Server Interworking and click on Add.

- Enter profile name such as Avaya and click **Next** (Not Shown).
- Check Hold Support = None.
- Check **T.38 Support**.
- All other options on the **General** Tab can be left at default.

| Hold Support             | <ul> <li>None</li> <li>RFC2543 - c=0.0.0.0</li> <li>RFC3264 - a=sendonly</li> </ul> |
|--------------------------|-------------------------------------------------------------------------------------|
| 180 Handling             | None O SDP O No SDP                                                                 |
| 181 Handling             | None     O SDP     O No SDP                                                         |
| 182 Handling             |                                                                                     |
| 183 Handling             | None     O SDP     O No SDP                                                         |
| Refer Handling           |                                                                                     |
| URI Group                | None 🗸                                                                              |
| Send Hold                |                                                                                     |
| Delayed Offer            | ×.                                                                                  |
| 3xx Handling             |                                                                                     |
| Diversion Header Support |                                                                                     |
| Delayed SDP Handling     |                                                                                     |
| Re-Invite Handling       |                                                                                     |
| Prack Handling           |                                                                                     |
| Allow 18X SDP            |                                                                                     |
| T.38 Support             | $\mathbf{V}$                                                                        |
| URI Scheme               | ● SIP O TEL O ANY                                                                   |
| Via Header Format        | RFC3261 RFC2543                                                                     |

On the **Advanced** Tab:

- Check **Record Routes** = **Both Sides**.
- Ensure **Extensions** = **Avaya**.
- Check Has Remote SBC.
- All other options on the **Advanced** Tab can be left at default.

Click Finish.

| Record Routes                           | <ul> <li>None</li> <li>Single Side</li> <li>Both Sides</li> <li>Dialog-Initiate Only (Single Side)</li> <li>Dialog-Initiate Only (Both Sides)</li> </ul>       |
|-----------------------------------------|----------------------------------------------------------------------------------------------------|
| Include End Point IP for Context Lookup |                                                                                                    |
| Extensions                              | Avaya 🗸                                                                                                    |
| Diversion Manipulation                  |                                                                                                    |
| Diversion Condition                     | None                                                                                                    |
| Diversion Header URI                    |                                                                                                    |
| Has Remote SBC                          |                                                                                                    |
| Route Response on Via Port              |                                                                                                    |
| Relay INVITE Replace for SIPREC         |                                                                                                    |
| MOBX Re-INVITE Handling                 |                                                                                                    |
| DTMF                                    |                                                                                                    |
| DTMF Support                            | <ul> <li>None</li> <li>SIP Notify</li> <li>RFC 2833 Relay &amp; SIP Notify</li> <li>SIP Info</li> <li>RFC 2833 Relay &amp; SIP Info</li> <li>Inband</li> </ul> |

### 7.5.2. Server Interworking – Swisscom

Server Interworking allows the configuration and management of various SIP call server-specific capabilities such as call hold and T.38. From the left-hand menu select **Configuration Profiles** → Server Interworking and click on Add.

- Enter profile name such as **Swisscom** and click **Next** (Not Shown).
- Check Hold Support = None.
- Check T.38 Support.
- All other options on the **General** Tab can be left at default.

| Hold Support             | <ul> <li>None</li> <li>RFC2543 - c=0.0.0.0</li> <li>RFC3264 - a=sendonly</li> </ul> |
|--------------------------|-------------------------------------------------------------------------------------|
| 180 Handling             | None O SDP O No SDP                                                                 |
| 181 Handling             | None O SDP O No SDP                                                                 |
| 182 Handling             | None O SDP O No SDP                                                                 |
| 183 Handling             | None O SDP O No SDP                                                                 |
| Refer Handling           |                                                                                     |
| URI Group                | None 🗸                                                                              |
| Send Hold                |                                                                                     |
| Delayed Offer            | ×                                                                                   |
| 3xx Handling             |                                                                                     |
| Diversion Header Support |                                                                                     |
| Delayed SDP Handling     |                                                                                     |
| Re-Invite Handling       |                                                                                     |
| Prack Handling           |                                                                                     |
| Allow 18X SDP            |                                                                                     |
| T.38 Support             | $\blacksquare$                                                                      |
| URI Scheme               | ● SIP O TEL O ANY                                                                   |
| Via Header Format        | RFC3261 RFC2543                                                                     |

On the **Advanced** Tab:

- Check **Record Routes** = **Both Sides**.
- Ensure **Extensions** = **None**.
- Check **Has Remote SBC**.
- All other options on the **Advanced** Tab can be left at default.

Click Finish.

| Record Routes                           | <ul> <li>None</li> <li>Single Side</li> <li>Both Sides</li> <li>Dialog-Initiate Only (Single Side)</li> <li>Dialog-Initiate Only (Both Sides)</li> </ul> |
|-----------------------------------------|----------------------------------------------------------------------------------------------------|
| Include End Point IP for Context Lookup |                                                                                                    |
| Extensions                              | None V                                                                                                    |
| Diversion Manipulation                  |                                                                                                    |
| Diversion Condition                     | None                                                                                                    |
| Diversion Header URI                    |                                                                                                    |
| Has Remote SBC                          |                                                                                                    |
| Route Response on Via Port              |                                                                                                    |
| Relay INVITE Replace for SIPREC         |                                                                                                    |
| DTMF                                    |                                                                                                    |
| DTMF Support                            | <ul> <li>None</li> <li>SIP Notify</li> <li>SIP Info</li> <li>Inband</li> </ul>                                                                           |
|                                         | Finish                                                                                                    |

# 7.6. Signalling Manipulation

The Signaling Manipulation feature allows the ability to add, change and delete any of the headers in a SIP message. This feature will add the ability to configure such manipulation in a highly flexible manner using a proprietary scripting language called SigMa. The SigMa scripting language is designed to express any of the SIP header manipulation operations to be done by the Avaya SBCE

During compliance testing, Swisscom required different timer values for the Session-Expires and Min-SE timers. Swisscom required values of 1800 for Session-Expires and 360 for Min-SE. A script was implemented on the Avaya SBCE to change the value of the Min-SE timer from 1800 to 360.

To define the signalling manipulation to change the value of the Min-SE timer from 1800 to 360, navigate to **Configuration Profiles**  $\rightarrow$  **Signaling Manipulation** and click on **Add** (not shown) and enter a title. A new blank SigMa Editor window will pop up. The script text is as follows:

```
/*Script to change Min-SE Value */
within session "INVITE"
{
  act on request where %DIRECTION="OUTBOUND" and %ENTRY_POINT="POST_ROUTING"
  {
   if(exists(%HEADERS["Min-SE"][1])) then
   {
    %HEADERS["Min-SE"][1].regex_replace("1800", "360");
   }
}
```

Once entered and saved, the script appears as shown in the following screenshot:

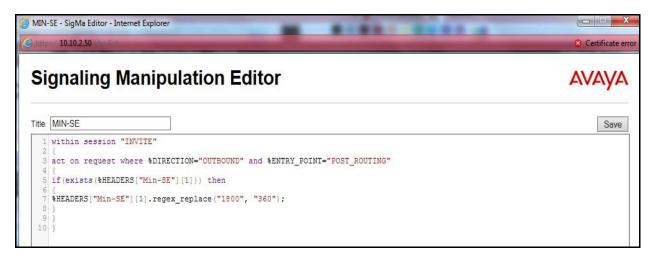

# 7.7. Define Servers

Servers are defined for each server connected to the Avaya SBCE. In this case, Swisscom is connected as the Trunk Server and Session Manager is connected as the Call Server.

## 7.7.1. Server Configuration – Avaya

From the left-hand menu select **Services**  $\rightarrow$  **SIP Servers** and click on **Add** and enter a descriptive name. On the **Add Server Configuration Profiles** tab, set the following:

- Select Server Type to be Call Server.
- Select **TLS Client Profile** to be **GSSCP\_Client** as defined in **Section 7.3.2**.
- Enter IP Address / FQDN to 10.10.3.42 (Session Manager IP Address).
- For **Port**, enter **5061**.
- For **Transport**, select **TLS**.
- Click on **Next** (not shown) to use default entries on the **Authentication** and **Heartbeat** tabs.

| Call Server    | ~        |
|----------------|----------|
|                |          |
| NONE/A 🗸       |          |
| GSSCP_Client ♥ |          |
|                | A        |
|                | NONE/A 🗸 |

On the **Advanced** tab:

- Check Enable Grooming.
- Select Avaya for Interworking Profile.
- Click **Finish**.

|                               | SIP Server Profile - Advanced | x |
|-------------------------------|-------------------------------|---|
| Enable DoS Protection         | <u>11</u>                     |   |
| Enable Grooming               |                               |   |
| Interworking Profile          | Avaya 🗸                       |   |
| Signaling Manipulation Script | None 🗸                        |   |
| Securable                     |                               |   |
| Enable FGDN                   |                               |   |
| TCP Failover Port             |                               |   |
| TLS Failover Port             |                               |   |
| Tolerant                      |                               |   |
| URI Group                     | None 🗸                        |   |
|                               | Finish                        |   |

## 7.7.2. Server Configuration – Swisscom

To define the Swisscom Trunk Server, navigate to Services  $\rightarrow$  SIP Servers and click on Add and enter a descriptive name. On the Add Server Configuration Profile tab, set the following:

- Select Server Type to be Trunk Server.
- Enter IP Address / FQDN to 10.254.151.22 (Swisscom SIP Platform).
- For **Port**, enter **5060**.
- For **Transport**, select **TCP**.
- Click on **Next** (not shown) to use default entries on the **Authentication** and **Heartbeat** tabs.

| Server Type can not be chang | ed while this SIF Server Pro | file is associated to a | Server Flow. |
|------------------------------|------------------------------|-------------------------|--------------|
| Server Type                  | Trunk Server                 | ~                       |              |
| SIP Domain                   |                              |                         |              |
| DNS Query Type               | NONE/A 🗸                     |                         |              |
| TLS Client Profile           | None                         | ~                       |              |
|                              |                              |                         | Add          |
| IP Address / FQDN            | Port                         | Transport               |              |
| 10.254.151.22                | 5060                         | TCP                     | ✓ Delete     |

On the Advanced tab:

- Check Enable Grooming.
- Select Swisscom for Interworking Profile.
- Select MIN-SE for Signalling Manipulation Script as per Section 7.6.
- Click **Finish**.

|                               | SIP Server Profile - Advanced | x |
|-------------------------------|-------------------------------|---|
| Enable DoS Protection         |                               |   |
| Enable Grooming               | $\blacksquare$                |   |
| Interworking Profile          | Swisscom 🗸                    |   |
| Signaling Manipulation Script | MIN-SE                        |   |
| Securable                     |                               |   |
| Enable FGDN                   |                               |   |
| TCP Failover Port             |                               |   |
| TLS Failover Port             |                               |   |
| Tolerant                      |                               |   |
| URI Group                     | None V                        |   |
|                               | Finish                        |   |

# 7.8. Routing

Routing profiles define a specific set of packet routing criteria that are used in conjunction with other types of domain policies to identify a particular call flow and thereby ascertain which security features will be applied to those packets. Parameters defined by Routing Profiles include packet transport settings, name server addresses and resolution methods, next hop routing information, and packet transport types.

Routing information is required for routing to Session Manager on the internal side and Swisscom address on the external side. The IP addresses and ports defined here will be used as the destination addresses for signalling. If no port is specified in the **Next Hop IP Address**, default 5060 is used.

#### 7.8.1. Routing – Avaya

Create a Routing Profile for Session Manager.

- Navigate to **Configuration Profiles** → **Routing** and select **Add Profile**.
- Enter a **Profile Name** and click **Next**.

|              | Routing Profile | X |
|--------------|-----------------|---|
| Profile Name | Avaya           |   |
|              | Next            |   |

The Routing Profile window will open. Use the default values displayed and click Add.

| <ul> <li>Time of Day</li> </ul> | default 💌         |
|---------------------------------|-------------------|
|                                 |                   |
| ▼ NAPTR                         |                   |
| Next Hop Priority               | V                 |
| Ignore Route Header             |                   |
| ext-Hop Address.                | Add               |
|                                 | Next Hop Priority |

On the Next Hop Address window, set the following:

- **Priority/Weight** = 1.
- **SIP Server Profile** = **Avaya** (**Section 7.7.1**) from drop down menu.
- Next Hop Address = Select 10.10.3.42:5061(TLS) from drop down menu.
- Click Finish.

|                                            |                              | Profile : Avaya             |                                |                 |              |
|--------------------------------------------|------------------------------|-----------------------------|--------------------------------|-----------------|--------------|
| URI Group                                  | • •                          |                             | Time of Day                    | default 🗸       |              |
| Load Balancing                             | Priority                     | ~                           | NAPTR                          |                 |              |
| Transport                                  | None 🗸                       |                             | LDAP Routing                   |                 |              |
| LDAP Server Profile                        | None V                       |                             | LDAP Base DN (Search)          | None 🗸          |              |
| Matched Attribute Priority                 |                              |                             | Alternate Routing              | <b></b>         |              |
| Next Hop Priority                          | Ø                            |                             | Next Hop In-Dialog             |                 |              |
| Ignore Route Header                        |                              |                             |                                |                 |              |
| ENUM                                       |                              |                             | ENUM Suffix                    |                 |              |
|                                            |                              |                             |                                |                 | Add          |
| Priority / LDAP Search<br>Weight Attribute | LDAP Search<br>Regex Pattern | LDAP Search<br>Regex Result | SIP Server Next Hop<br>Profile | o Address       | Transport    |
| 1                                          |                              |                             | Avaya 🗸 10.10.3.               | 42:5061 (TLS) 🗸 | None 🗸 Delet |
|                                            |                              | Finish                      | ]                              |                 |              |

#### 7.8.2. Routing – Swisscom

Create a Routing Profile for Swisscom SIP network.

- Navigate to **Configuration Profiles** → **Routing** and select **Add Profile**.
- Enter a **Profile Name** and click **Next**.

|              | Routing Profile | X |
|--------------|-----------------|---|
| Profile Name | Swisscom ×      |   |
|              | Next            |   |

The Routing Profile window will open. Use the default values displayed and click Add.

| JRI Group          | •                      | Time of Day         | default 💌 |
|--------------------|------------------------|---------------------|-----------|
| Load Balancing     | Priority               | NAPTR               |           |
| Transport          | None 💌                 | Next Hop Priority   | 7         |
| Next Hop In-Dialog |                        | Ignore Route Header |           |
| Click the Add but  | tton to add a Next-Hop | ) Address.          | Add       |

On the Next Hop Address window, set the following:

- **Priority/Weight** = 1.
- **SIP Server Profile = Swisscom** (Section 7.7.2) from drop down menu.
- Next Hop Address = Select 10.254.151.22:5060 (TCP) from drop down menu.
- Click **Finish**.

|                                            |                              | Profile : Swisscom          |                                  |                   |           | x      |
|--------------------------------------------|------------------------------|-----------------------------|----------------------------------|-------------------|-----------|--------|
| URI Group                                  | • •                          |                             | Time of Day                      | default 🗸         |           |        |
| Load Balancing                             | Priority                     | ~                           | NAPTR                            |                   |           |        |
| Transport                                  | None 🛩                       |                             | LDAP Routing                     |                   |           |        |
| LDAP Server Profile                        | None 🗸                       |                             | LDAP Base DN (Search)            | None 🗸            |           |        |
| Matched Attribute Priority                 |                              |                             | Alternate Routing                |                   |           |        |
| Next Hop Priority                          |                              |                             | Next Hop In-Dialog               |                   |           |        |
| Ignore Route Header                        |                              |                             |                                  |                   |           |        |
| ENUM                                       |                              |                             | ENUM Suffix                      |                   |           |        |
|                                            |                              |                             |                                  |                   |           | Add    |
| Priority / LDAP Search<br>Weight Attribute | LDAP Search<br>Regex Pattern | LDAP Search<br>Regex Result | SIP Server Next Hop A<br>Profile | uddress           | Transport |        |
| 1                                          |                              |                             | Swisscom V 10.254.15             | 1.22:5060 (TCP) 🗸 | None 🗸    | Delete |
|                                            |                              | Finish                      | ]                                |                   |           |        |

# 7.9. Topology Hiding

Topology hiding is used to hide local information such as private IP addresses and local domain names. The local information can be overwritten with a domain name or IP addresses. The default **Replace Action** is **Auto**, this replaces local information with IP addresses, generally the next hop. Topology hiding has the advantage of presenting single Via and Record-Route headers externally where multiple headers may be received from the enterprise. In some cases where Topology Hiding can't be applied, in particular the Contact header, IP addresses are translated to the Avaya SBCE external addresses using NAT.

To define Topology Hiding for Session Manager, navigate to **Configuration Profiles**  $\rightarrow$  **Topology Hiding** from menu on the left-hand side. Click on **Add** and enter details in the **Topology Hiding Profile** pop-up menu (not shown).

- Enter a descriptive Profile Name such as Avaya.
- If the required Header is not shown, click on Add Header.
- Under the **Header** field for **To**, **From** and **Request Line**, select **IP/Domain** under **Criteria** and **Overwrite** under **Replace Action**. For Overwrite value, insert **avaya.com**.
- Click **Finish** (not shown).

| Add                      |                 |                     |                                 | Rename Clone Dele |
|--------------------------|-----------------|---------------------|---------------------------------|-------------------|
| Topology Hiding Profiles |                 | C                   | lick here to add a description. |                   |
| default                  | Topology Hiding |                     |                                 |                   |
| cisco_th_profile         |                 | <b>O</b> - Hereiter | Declara Aslina                  |                   |
| Avaya                    | Header          | Criteria            | Replace Action                  | Overwrite Value   |
| Swisscom                 | From            | IP/Domain           | Overwrite                       | avaya.com         |
|                          | Refer-To        | IP/Domain           | Auto                            |                   |
|                          | Record-Route    | IP/Domain           | Auto                            | 575               |
|                          | То              | IP/Domain           | Overwrite                       | avaya.com         |
|                          | Request-Line    | IP/Domain           | Overwrite                       | avaya.com         |
|                          | Via             | IP/Domain           | Auto                            |                   |
|                          | SDP             | IP/Domain           | Auto                            |                   |
|                          | Referred-By     | IP/Domain           | Auto                            |                   |

To define Topology Hiding for Swisscom, navigate to **Configuration Profiles**  $\rightarrow$  **Topology Hiding** from the menu on the left-hand side. Click on **Add** and enter details in the **Topology Hiding Profile** pop-up menu (not shown).

- In the **Profile Name** field enter a descriptive name for Swisscom and click **Next**.
- If the required Header is not shown, click on Add Header.
- Under the **Header** field for **To**, **From** and **Request Line**, select **IP/Domain** under **Criteria** and **Auto** under **Replace Action**.
- Click **Finish** (not shown).

| Add                     |                 |           |                                 | Rename Clone Del |
|-------------------------|-----------------|-----------|---------------------------------|------------------|
| opology Hiding Profiles |                 | c         | lick here to add a description. |                  |
| lefault                 | Topology Hiding |           |                                 |                  |
| isco_th_profile         |                 |           |                                 |                  |
| Vaya                    | Header          | Criteria  | Replace Action                  | Overwrite Value  |
| wisscom                 | From            | IP/Domain | Auto                            | 5003             |
|                         | Refer-To        | IP/Domain | Auto                            |                  |
|                         | Record-Route    | IP/Domain | Auto                            | 1000             |
|                         | То              | IP/Domain | Auto                            | <u></u>          |
|                         | Request-Line    | IP/Domain | Auto                            |                  |
|                         | Via             | IP/Domain | Auto                            |                  |
|                         | SDP             | IP/Domain | Auto                            |                  |
|                         | Referred-By     | IP/Domain | Auto                            |                  |

# 7.10.Domain Policies

Domain Policies allow the configuration of sets of rules designed to control and normalize the behavior of call flows, based upon various criteria of communication sessions originating from or terminating in the enterprise. Domain Policies include rules for Application, Media, Signaling, Security, etc.

In the reference configuration, only new Media Rules were defined. All other rules under Domain Policies, linked together on End Point Policy Groups later in this section, used one of the default sets already pre-defined in the configuration. Please note that changes should not be made to any of the defaults. If changes are needed, it is recommended to create a new rule by cloning one the defaults and then make the necessary changes to the new rule.

### 7.10.1. Media Rules

A media rule defines the processing to be applied to the selected media. For the compliance test, a media rule was created for Session Manager to use SRTP, while the predefined **default-low-med** media rule was used for the Swisscom SIP trunk.

To define the Media Rule for Session Manager, navigate to **Domain Policies**  $\rightarrow$  **Media Rules** in the main menu on the left-hand side. Click on **Add** and enter details in the Media Rule pop-up box (not shown)

- In the **Rule Name** field enter a descriptive name such as **Avaya\_SRTP**.
- Set Preferred Format #1 to SRTP\_AES\_CM\_128\_HMAC\_SHA1\_80.
- Set **Preferred Format #2** to **RTP**.
- Uncheck **Encrypted RTCP**.
- Check Capability Negotiation under Miscellaneous (not shown).

Default values were used for all other fields. Click **Finish** (not shown).

| Media Rules: Avaya  | SRTP                                         |                                     |
|---------------------|----------------------------------------------|-------------------------------------|
| Add                 |                                              | Rename Clone Delet                  |
| Media Rules         |                                              | Click here to add a description.    |
| default-low-med     | Encryption Codec Prioritization Advanced QoS |                                     |
| default-low-med-enc |                                              |                                     |
| default-high        | Audio Encryption                             |                                     |
| default-high-enc    | Preferred Formats                            | SRTP_AES_CM_128_HMAC_SHA1_80<br>RTP |
| avaya-low-med-enc   | SRTP Context Reset on SSRC Change            |                                     |
| Avaya_SRTP          | Encrypted RTCP                               |                                     |
|                     | МКІ                                          |                                     |
|                     | Lifetime                                     | Any                                 |
|                     | Interworking                                 |                                     |
|                     | Video Encryption                             |                                     |
|                     | Preferred Formats                            | RTP                                 |
|                     | Interworking                                 |                                     |

| Ac                  | dd Filter By Device 🗸                               |                                    | Clone |
|---------------------|-----------------------------------------------------|------------------------------------|-------|
| Media Rules         | It is not recommended to edit the defaults. Try clo | iing or adding a new rule instead. |       |
| lefault-low-med     | Encryption Codec Prioritization Advance             | d QoS                              |       |
| lefault-low-med-enc | Audio Encryption                                    |                                    |       |
| lefault-high        | Preferred Formats                                   | RTP                                |       |
| lefault-high-enc    | Interworking                                        |                                    |       |
| vaya-low-med-enc    |                                                     |                                    |       |
| waya_SRTP           | Video Encryption                                    |                                    |       |
| 0250-029            | Preferred Formats                                   | RTP                                |       |
|                     | Interworking                                        |                                    |       |
|                     | Miscellaneous                                       |                                    |       |
|                     | Capability Negotiation                              |                                    |       |

For the compliance test, the default media rule **default-low-med** was used for Swisscom.

## 7.11. End Point Policy Groups

An end point policy group is a set of policies that will be applied to traffic between the Avaya SBCE and a signaling endpoint (connected server). Thus, one end point policy group must be created for Session Manager and another for the Swisscom SIP trunk. The end point policy group is applied to the traffic as part of the end point flow defined in **Section 7.12**.

## 7.11.1. End Point Policy Group – Session Manager

To define an End Point policy for Session Manager, navigate to **Domain Policies**  $\rightarrow$  End Point **Policy Groups** in the main menu on the left-hand side. Click on Add and enter details in the Policy Group pop-up box (not shown).

- In the **Group Name** field enter a descriptive name, in this case **Avaya**, and click **Next** (not shown).
- Leave the **Application Rule**, **Border Rule**, **Security Rule** and **Signalling Rule** fields at their default values.
- In the **Media Rule** drop down menu, select the recently added Media Rule called **Avaya\_SRTP**.

|                  | Policy Set    | x |
|------------------|---------------|---|
| Application Rule | default 🗸     |   |
| Border Rule      | default 🗸     |   |
| Media Rule       | Avaya_SRTP 🗸  |   |
| Security Rule    | default-low 🗸 |   |
| Signaling Rule   | default 🗸     |   |

Click Finish.

## 7.11.2. End Point Policy Group – Swisscom

For the compliance test, the predefined End Point Policy **default-low** was used for the Swisscom End Point Policy Group.

|                  | Policy Set        | X |
|------------------|-------------------|---|
| Application Rule | default 🗸         |   |
| Border Rule      | default           |   |
| Media Rule       | default-low-med 🗸 |   |
| Security Rule    | default-low 🗸     |   |
| Signaling Rule   | default 🗸         |   |
|                  |                   |   |

# 7.12. Server Flows

Server Flows combine the previously defined profiles into outgoing flows from Session Manager to Swisscom's SIP Trunk and incoming flows from Swisscom's SIP Trunk to Session Manager. The following screen illustrates the flow through the Avaya SBCE to secure a SIP Trunk call.

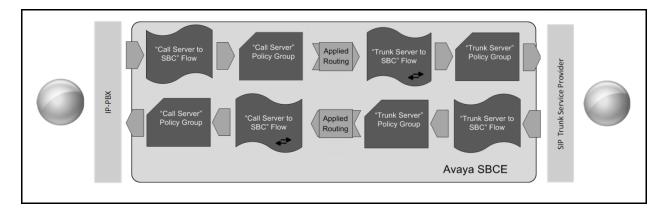

This configuration ties all the previously entered information together so that calls can be routed from Session Manager to Swisscom SIP Trunk and vice versa. The following screenshot shows all configured flows.

| oscriber             | r Flows Server Flow      | IS                      |                    |                                                    |                                      |                                                                                                    |      |       |      |    |
|----------------------|--------------------------|-------------------------|--------------------|----------------------------------------------------|--------------------------------------|----------------------------------------------------------------------------------------------------|------|-------|------|----|
|                      | <u> </u>                 |                         |                    |                                                    |                                      |                                                                                                    |      |       |      |    |
| odificatio           | ons made to a Server Fl  | ow will only take effec | t on new sessions. |                                                    |                                      |                                                                                                    |      |       |      |    |
|                      |                          |                         |                    |                                                    |                                      |                                                                                                    | -    |       |      | _  |
|                      |                          |                         |                    | Click here to add a row des                        | scription                            |                                                                                                    |      |       |      |    |
| ID Serv              | er: Avava                |                         |                    | Click here to add a row des                        | scription.                           |                                                                                                    |      |       |      |    |
| SIP Serv<br>Priority | ver: Avaya               | URI Group               | Received Interface | Click here to add a row des<br>Signaling Interface | scription.<br>End Point Policy Group | Routing Profile                                                                                                |      |       |      |    |
|                      | -                        | URI Group               |                    |                                                    |                                      | Routing Profile<br>Swisscom                                                                                    | View | Clone | Edit | De |
| Priority<br>1        | Flow Name<br>Call_Server |                         | Received Interface | Signaling Interface                                | End Point Policy Group               | a de la construcción de la construcción de la construcción de la construcción de la construcción de la constru | View | Clone | Edit | De |
| Priority<br>1        | Flow Name                |                         | Received Interface | Signaling Interface                                | End Point Policy Group               | a de la construcción de la construcción de la construcción de la construcción de la construcción de la constru | View | Clone | Edit | De |

To define the inbound Server Flow for the Swisscom SIP Trunk, navigate to Network & Flows → End Point Flows.

- Click on the **Server Flows** tab.
- Select **Add Flow** and enter details in the pop-up menu.
- In the **Name** field enter a descriptive name for the server flow for Swisscom SIP Trunk, in the test environment **Trunk\_Server** was used.
- In the Server Configuration drop-down menu, select the Swisscom server configuration defined in Section 7.7.2.
- In the **Received Interface** drop-down menu, select the internal SIP signalling interface defined in **Section 7.4.1**.
- In the **Signaling Interface** drop-down menu, select the external SIP signalling interface defined in **Section 7.4.1**.
- In the **Media Interface** drop-down menu, select the external media interface defined in **Section 7.4.2**.
- Set the **End Point Policy Group** to the endpoint policy group **default-low**.
- In the **Routing Profile** drop-down menu, select the routing profile of the Session Manager defined in **Section 7.8.1**.
- In the **Topology Hiding Profile** drop-down menu, select the topology hiding profile of the Swisscom SIP Trunk defined in **Section 7.9** and click **Finish** (not shown).

|                      | F            | low: Trunk_Server             | x           |
|----------------------|--------------|-------------------------------|-------------|
| Criteria             |              | Profile                       |             |
| Flow Name            | Trunk_Server | Signaling Interface           | Sig_Ext     |
| Server Configuration | Swisscom     | Media Interface               | Med_Ext     |
| URI Group            | •            | Secondary Media Interface     | None        |
| Transport            | •            | End Point Policy Group        | default-low |
| Remote Subnet        | ¥3           | Routing Profile               | Avaya       |
| Received Interface   | Sig_Int      | Topology Hiding Profile       | Swisscom    |
|                      |              | Signaling Manipulation Script | None        |
|                      |              | Remote Branch Office          | Any         |
|                      |              | Link Monitoring from Peer     |             |

To define the outbound server flow for Session Manager to the Swisscom network, navigate to Network & Flows  $\rightarrow$  End Point Flows.

- Click on the **Server Flows** tab.
- Select **Add Flow** and enter details in the pop-up menu.
- In the **Name** field enter a descriptive name for the server flow for Session Manager, in the test environment **Call\_Server** was used.
- In the **Server Configuration** drop-down menu, select the server configuration for Session Manager defined in **Section 7.7.1**.
- In the **Received Interface** drop-down menu, select the internal SIP signalling interface defined in **Section 7.4.1**.
- In the **Signaling Interface** drop-down menu, select the external SIP signalling interface defined in **Section 7.4.1**.
- In the **Media Interface** drop-down menu, select the external media interface defined in **Section 7.4.2**.
- Set the End Point Policy Group to the endpoint policy group Avaya.
- In the **Routing Profile** drop-down menu, select the routing profile of the Swisscom SIP Trunk defined in **Section 7.8.2**.
- In the **Topology Hiding Profile** drop-down menu, select the topology hiding profile of Session Manager defined in **Section 7.9** and click **Finish** (not shown).

|                      |             | Flow: Call_Server             |          |
|----------------------|-------------|-------------------------------|----------|
| Criteria             |             | Profile                       |          |
| Flow Name            | Call_Server | Signaling Interface           | Sig_Int  |
| Server Configuration | Avaya       | Media Interface               | Med_Int  |
| URI Group            |             | Secondary Media Interface     | None     |
| Transport            | •           | End Point Policy Group        | Avaya    |
| Remote Subnet        | •           | Routing Profile               | Swisscom |
| Received Interface   | Sig_Ext     | Topology Hiding Profile       | Avaya    |
|                      |             | Signaling Manipulation Script | None     |
|                      |             | Remote Branch Office          | Any      |
|                      |             | Link Monitoring from Peer     |          |

# 8. Swisscom SIP Trunk Configuration

The configuration of the Swisscom equipment used to support Swisscom's SIP Trunk is outside of the scope of these Application Notes and will not be covered. To obtain further information on Swisscom equipment and system configuration please contact an authorized Swisscom representative.

# 9. Verification Steps

This section provides steps that may be performed to verify that the solution is configured correctly.

1. From System Manager Home tab click on Session Manager and navigate to Session Manager → System Status → SIP Entity Monitoring. Select the relevant SIP Entities from the list and observe if the Conn Status and Link Status are showing as UP.

| 'his p<br>Aanag | ge displays detailed connection status for a<br>er. | ll entity links from a Session           |                                                                                                    |              |               |                 |              |                       |                                 |
|-----------------|-----------------------------------------------------|------------------------------------------|----------------------------------------------------------------------------------------------------|--------------|---------------|-----------------|--------------|-----------------------|---------------------------------|
|                 |                                                     | Ti                                       | atus Details for the selected Sessic<br>me Last Down: 12/09/19 11:10:34<br>me Last Up: 12/09/19 11:25:56 Li | Last Messag  |               |                 | :38          |                       |                                 |
|                 |                                                     |                                          |                                                                                                    |              |               |                 |              |                       |                                 |
|                 | Entity Links for Session Man                        | ager: Session Manag                      | er                                                                                                    |              | _             | _               | _            |                       |                                 |
|                 |                                                     | ager: Session Manag                      | er                                                                                                    |              |               |                 |              |                       | Filter: En                      |
| 1               | Summary View                                        | ager: Session Manag<br>IP Address Family | er<br>SIP Entity Resolved IP                                                                                | Port         | Proto.        | ▼ Deny          | Conn. Status | Reason Code           |                                 |
| 1               | Summary View                                        |                                          |                                                                                                    | Port<br>5061 | Proto.<br>TLS | ▼ Deny<br>FALSE | Conn. Status | Reason Code<br>200 OK | Filter: En<br>Link Status<br>UP |

2. From Communication Manager SAT interface run the command **status trunk n** where **n** is a previously configured SIP trunk. Observe if all channels on the trunk group display **in-service/idle**.

| status ti                                                            | runk 2                               |                                                                                                    |                              |  |  |  |
|----------------------------------------------------------------------|--------------------------------------|----------------------------------------------------------------------------------------------------|------------------------------|--|--|--|
|                                                                      | TRUNK GROUP STATUS                   |                                                                                                    |                              |  |  |  |
| Member                                                               | Port                                 | Service State                                                                                                    | Mtce Connected Ports<br>Busy |  |  |  |
| 0002/001<br>0002/002<br>0002/003<br>0002/004<br>0002/005<br>0002/006 | T00012<br>T00013<br>T00014<br>T00015 | <pre>in-service/idle<br/>in-service/idle<br/>in-service/idle<br/>in-service/idle<br/>in-service/idle<br/>in-service/idle</pre> | no<br>no<br>no<br>no<br>no   |  |  |  |

- 3. Verify that endpoints at the enterprise site can place calls to the PSTN and that the call remains active.
- 4. Verify that endpoints at the enterprise site can receive calls from the PSTN and that the call can remain active.
- 5. Verify that the user on the PSTN can end an active call by hanging up.
- 6. Verify that an endpoint at the enterprise site can end an active call by hanging up.
- 7. Should issues arise with the SIP trunk, use the Avaya SBCE trace facility to check that the OPTIONS requests sent from Session Manager via the Avaya SBCE to the network SBCs are receiving a response.

To define the trace, navigate to **Device Specific Settings**  $\rightarrow$  **Advanced Options**  $\rightarrow$  **Troubleshooting**  $\rightarrow$  **Trace** in the main menu on the left-hand side and select the **Packet Capture** tab.

- Select the SIP Trunk interface from the **Interface** drop down menu.
- Select the signalling interface IP address or from the Local Address drop down menu.
- Enter the IP address of the network SBC in the **Remote Address** field or enter a \* to capture all traffic.
- Specify the Maximum Number of Packets to Capture, 1000 is shown as an example.
- Specify the filename of the resultant pcap file in the **Capture Filename** field.
- Click on **Start Capture**.

| acket Capture Captures                                                       |           |
|------------------------------------------------------------------------------|-----------|
| Packet Capture Configuration                                                 |           |
| Status                                                                       | Ready     |
| Interface                                                                    | B1 V      |
| Local Address<br>IP[:Port]                                                   | All       |
| Remote Address<br>*. *:Port, IP, IP:Port                                     | *         |
| Protocol                                                                     | UDP V     |
| Maximum Number of Packets to Capture                                         | 10000     |
| Capture Filename<br>Using the name of an existing capture will overwrite it. | test.pcap |

To view the trace, select the **Captures** tab and click on the relevant filename in the list of traces.

| Trace: GSSCP_R8          |                   |                             |         |
|--------------------------|-------------------|-----------------------------|---------|
| Packet Capture Captures  |                   |                             | Refresh |
| File Name                | File Size (bytes) | Last Modified               |         |
| test_20190514093406.pcap | 0                 | May 14, 2019 9:34:19 AM IST | Delete  |

The trace is viewed as a standard pcap file in Wireshark. If the SIP trunk is working correctly, a SIP response to OPTIONS in the form of a 200 OK will be seen from the Swisscom network.

# 10. Conclusion

These Application Notes describe the configuration necessary to connect Avaya Aura ® Communication Manager R8.1, Avaya Aura ® Session Manager 8.1 and Avaya Session Border Controller for Enterprise R8.1 to the Swisscom Enterprise SIP platform. The Swisscom Enterprise SIP Service is a SIP-based Voice over IP solution providing businesses a flexible, cost-saving alternative to traditional hardwired telephony trunks. The service was successfully tested with a number of observations listed in **Section 2.2**.

# 11. Additional References

This section references the documentation relevant to these Application Notes. Additional Avaya product documentation is available at <u>http://support.avaya.com</u>.

- [1] Deploying Avaya Appliance Virtualization Platform, Release 8.1, Jun 2021
- [2] Upgrading Avaya Aura® applications, Release 8.1, Jun 2021
- [3] Deploying Avaya Aura® applications from System Manager, Release 8.1, Jun 2021
- [4] Deploying Avaya Aura® Communication Manager, Release 8.1, Jul 2021
- [5] Administering Avaya Aura® Communication Manager, Release 8.1, Jul 2021
- [6] Upgrading Avaya Aura® Communication Manager, Release 8.1, Jun 2021
- [7] Deploying Avaya Aura® System Manager, Release 8.1, May 2021
- [8] Upgrading Avaya Aura® System Manager, Release 8.1, Jul 2021
- [9] Administering Avaya Aura® System Manager, Release 8.1, Jul 2021
- [10] Deploying Avaya Aura® Session Manager, Release 8.1 Mar 2021
- [11] Upgrading Avaya Aura® Session Manager, Release 8.1, Mar 2021
- [12] Administering Avaya Aura® Session Manager, Release 8.1, Mar 2021
- [13] Deploying Avaya Session Border Controller for Enterprise, Release 8.1, Dec 2020
- [14] Upgrading Avaya Session Border Controller for Enterprise, Release 8.1 Dec 2020
- [15] Administering Avaya Session Border Controller for Enterprise, Release 8.1, Jun 2021
- [16] RFC 3261 SIP: Session Initiation Protocol, http://www.ietf.org/

#### ©2021 Avaya Inc. All Rights Reserved.

Avaya and the Avaya Logo are trademarks of Avaya Inc. All trademarks identified by ® and <sup>TM</sup> are registered trademarks or trademarks, respectively, of Avaya Inc. All other trademarks are the property of their respective owners. The information provided in these Application Notes is subject to change without notice. The configurations, technical data, and recommendations provided in these Application Notes are believed to be accurate and dependable, but are presented without express or implied warranty. Users are responsible for their application of any products specified in these Application Notes.

Please e-mail any questions or comments pertaining to these Application Notes along with the full title name and filename, located in the lower right corner, directly to the Avaya DevConnect Program at <u>devconnect@avaya.com</u>.